[https://www.photoshoptutorials.ws/photoshop-tutorials/photo-manipulation/creepy-lady-dark-mountain](https://www.photoshoptutorials.ws/photoshop-tutorials/photo-manipulation/creepy-lady-dark-mountain-learn-create-composite-photoshop/)[learn-create-composite-photoshop/](https://www.photoshoptutorials.ws/photoshop-tutorials/photo-manipulation/creepy-lady-dark-mountain-learn-create-composite-photoshop/)

## **Griezelige dame op een donkere berg**

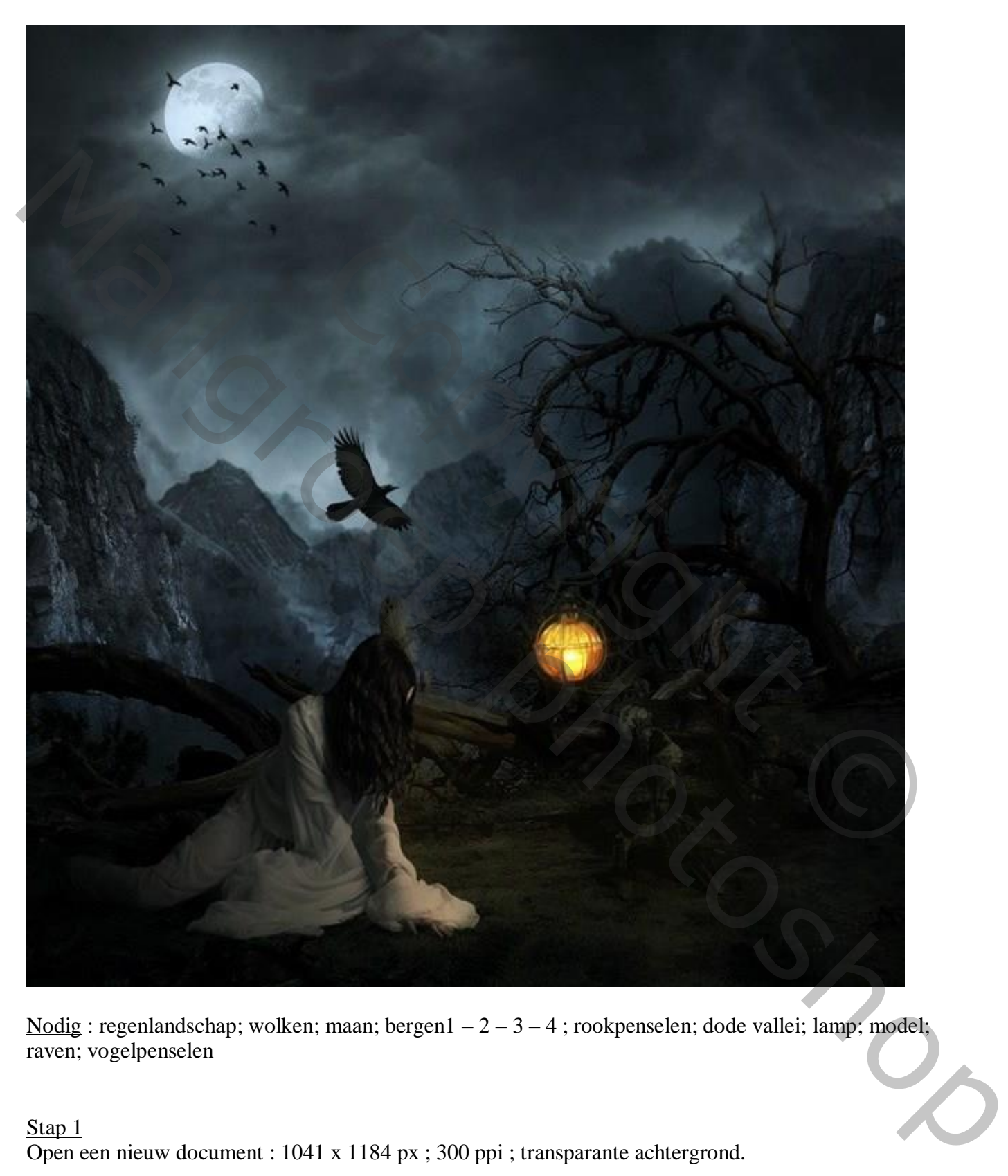

Nodig : regenlandschap; wolken; maan; bergen $1 - 2 - 3 - 4$ ; rookpenselen; dode vallei; lamp; model; raven; vogelpenselen

#### Stap<sub>1</sub>

Open een nieuw document : 1041 x 1184 px ; 300 ppi ; transparante achtergrond.

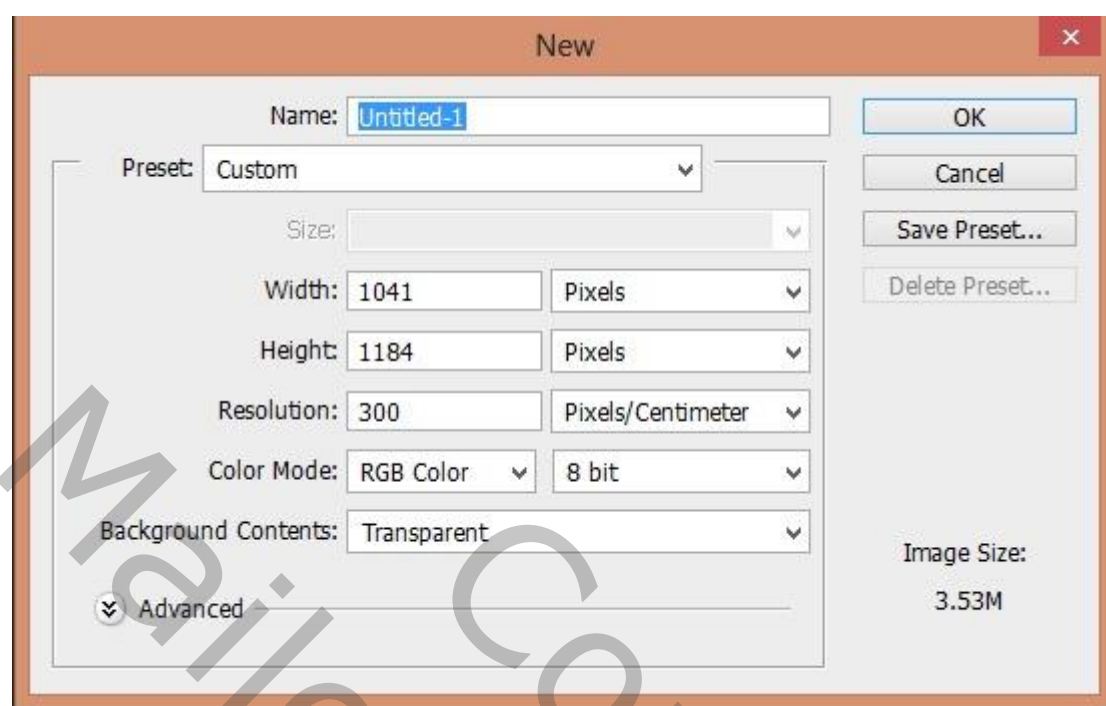

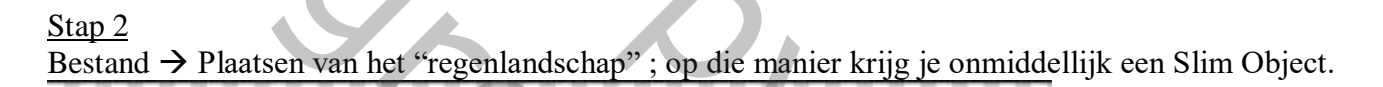

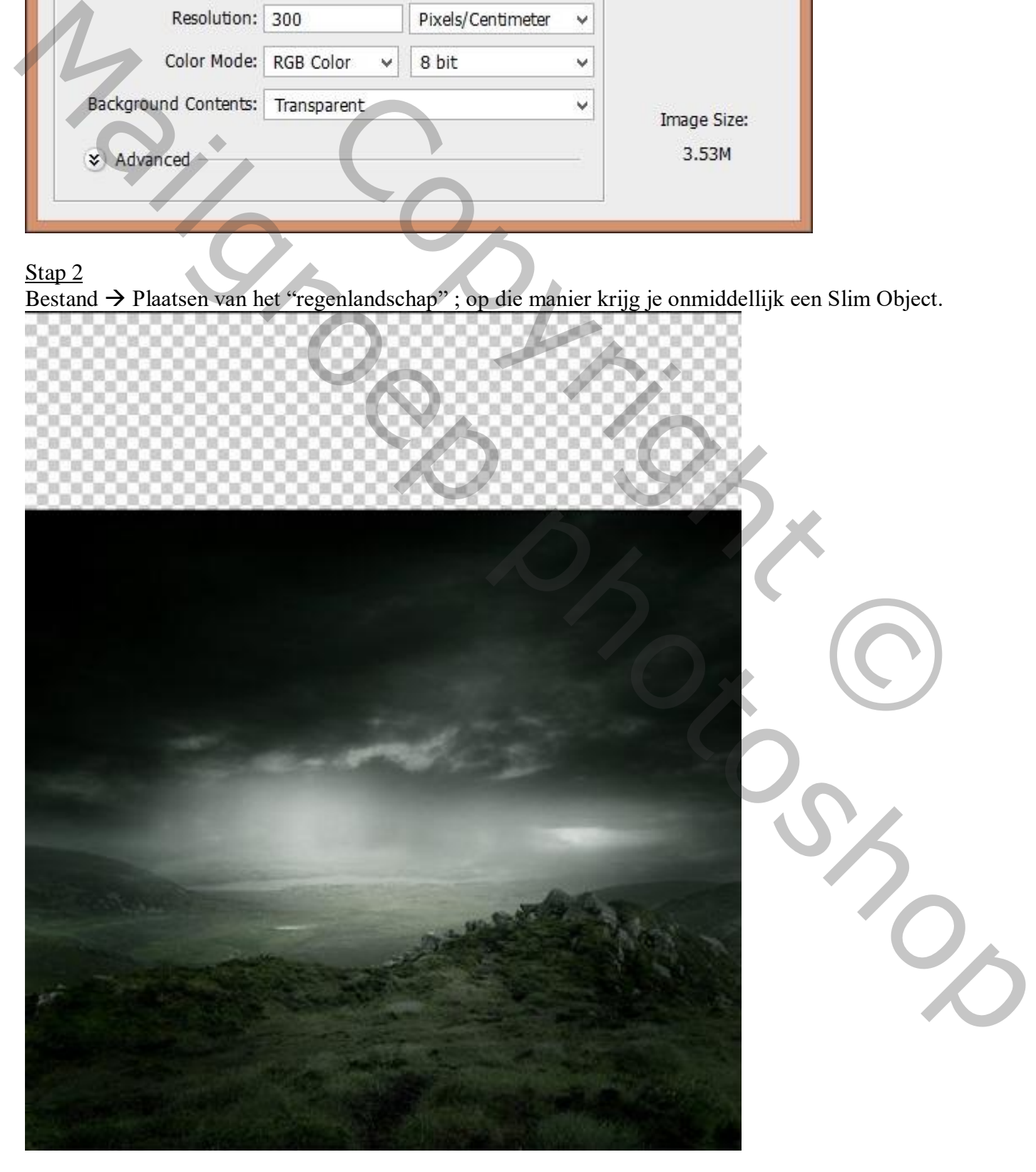

Voeg aan de laag een laagmasker toe; met zacht zwart penseel op het laagmasker schilderen.

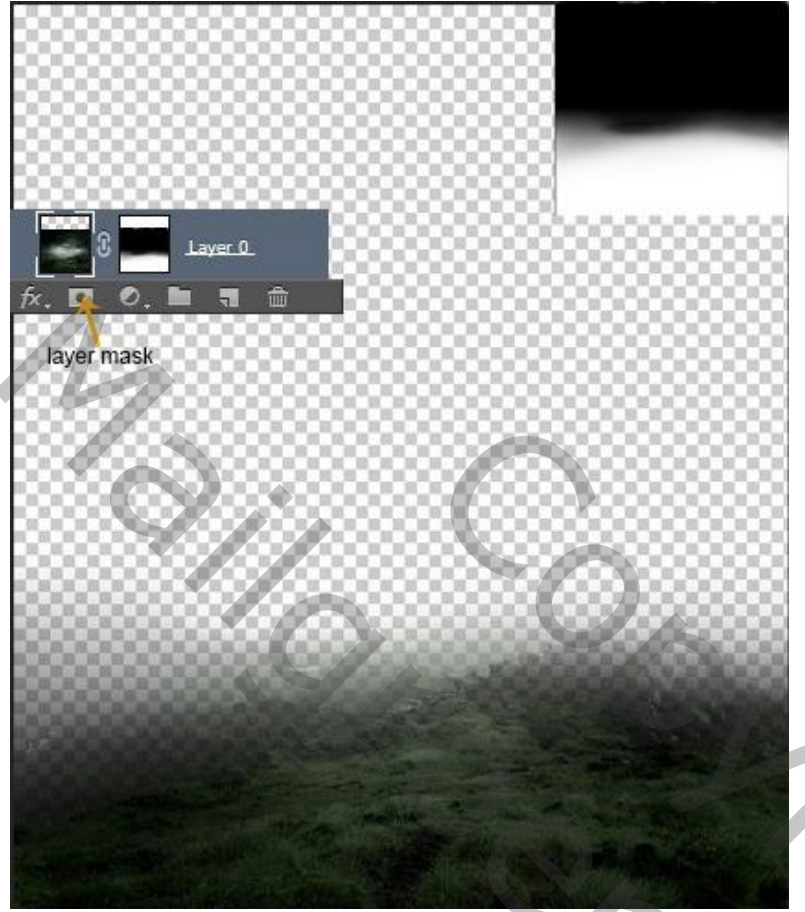

## Stap 4

Voeg een Aanpassingslaag 'Kleurtoon/Verzadiging' toe; Uitknipmasker boven vorige laag, 0 ; -47 ; -52 De laag en de Aanpassingslaag groeperen (CTRL+G); noem de groep "basis".

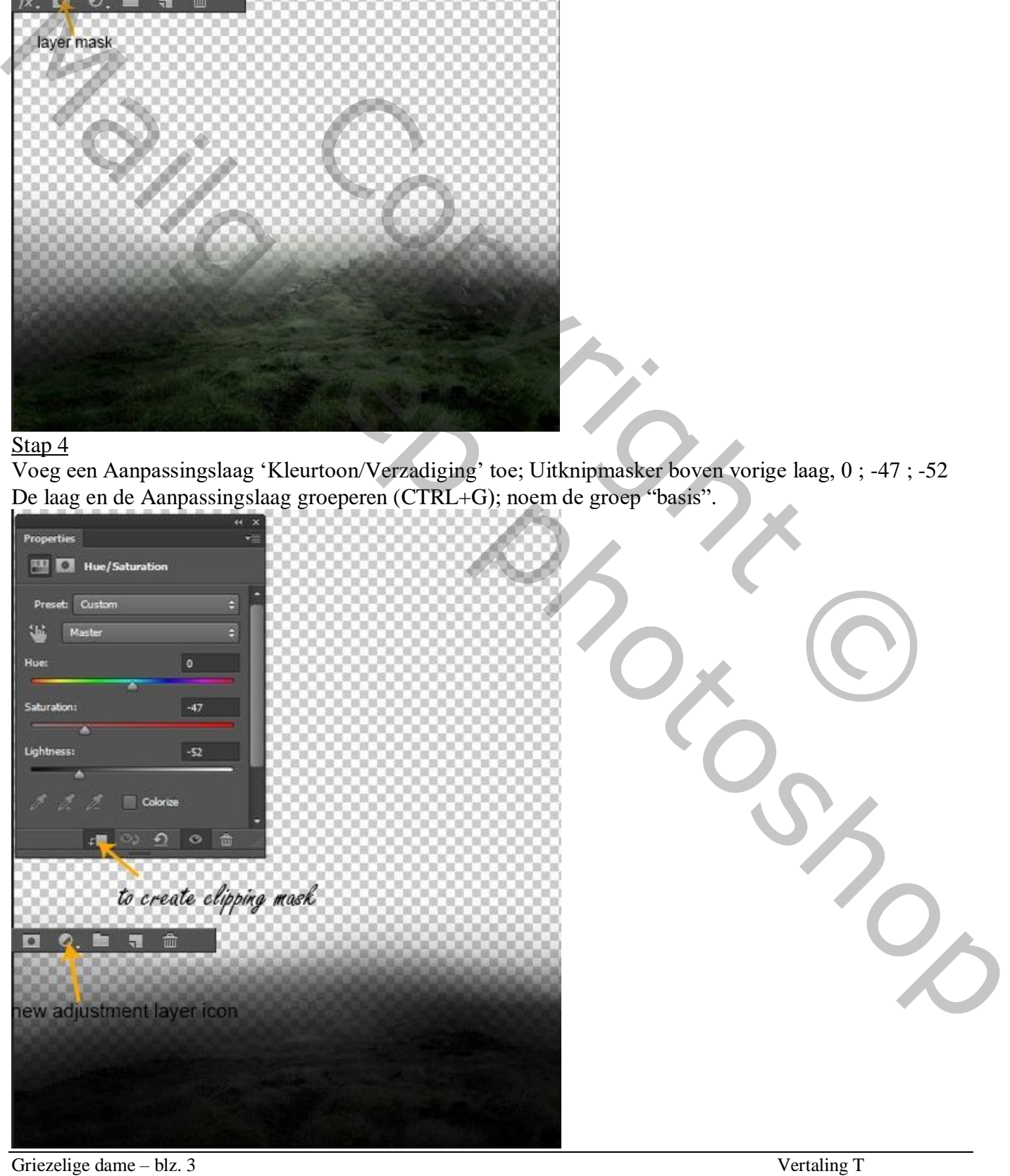

Plaatsen van de "wolken" afbeelding; laag onder de groep slepen.

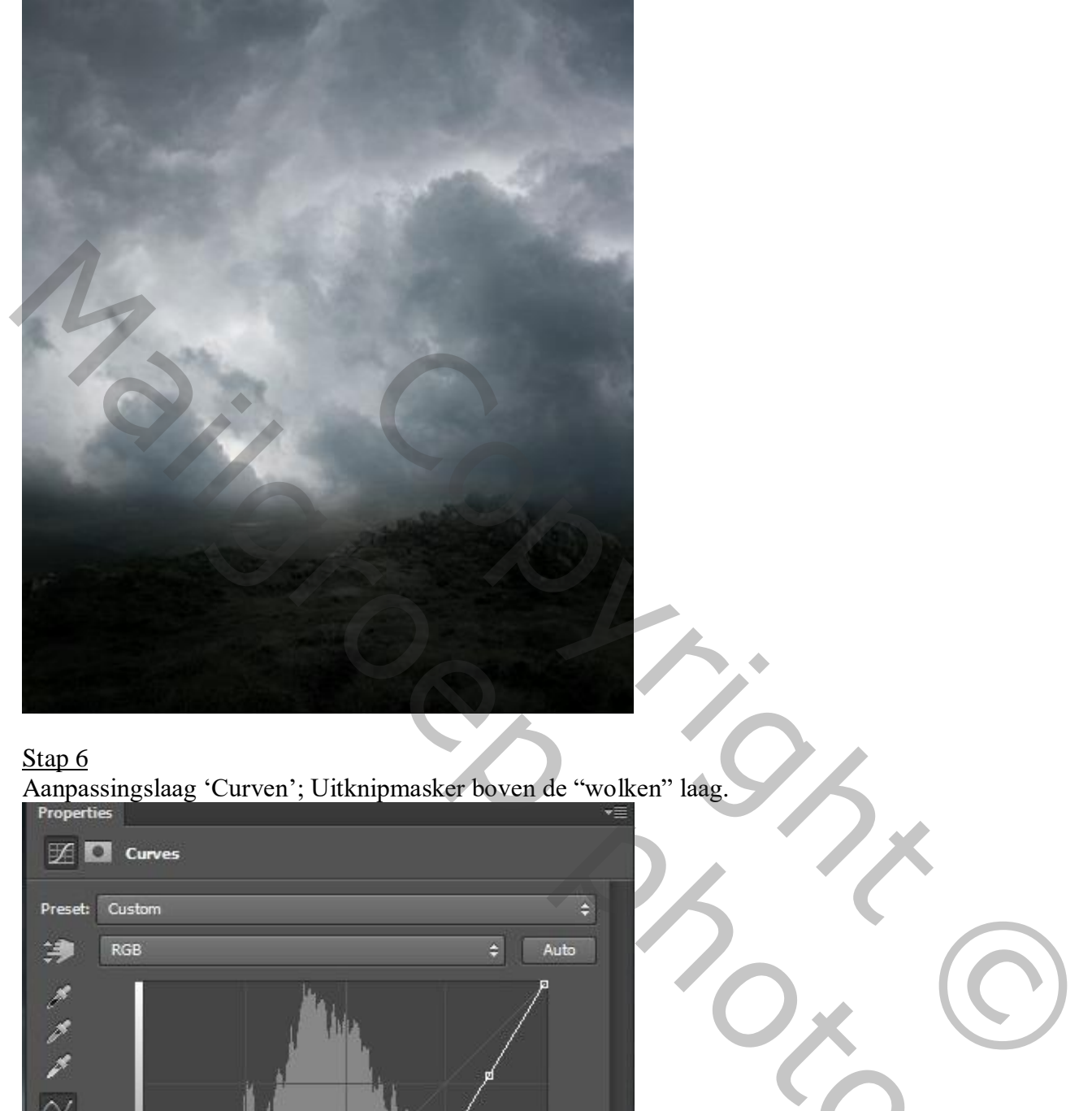

### Stap<sub>6</sub>

Aanpassingslaag 'Curven'; Uitknipmasker boven de "wolken" laag.

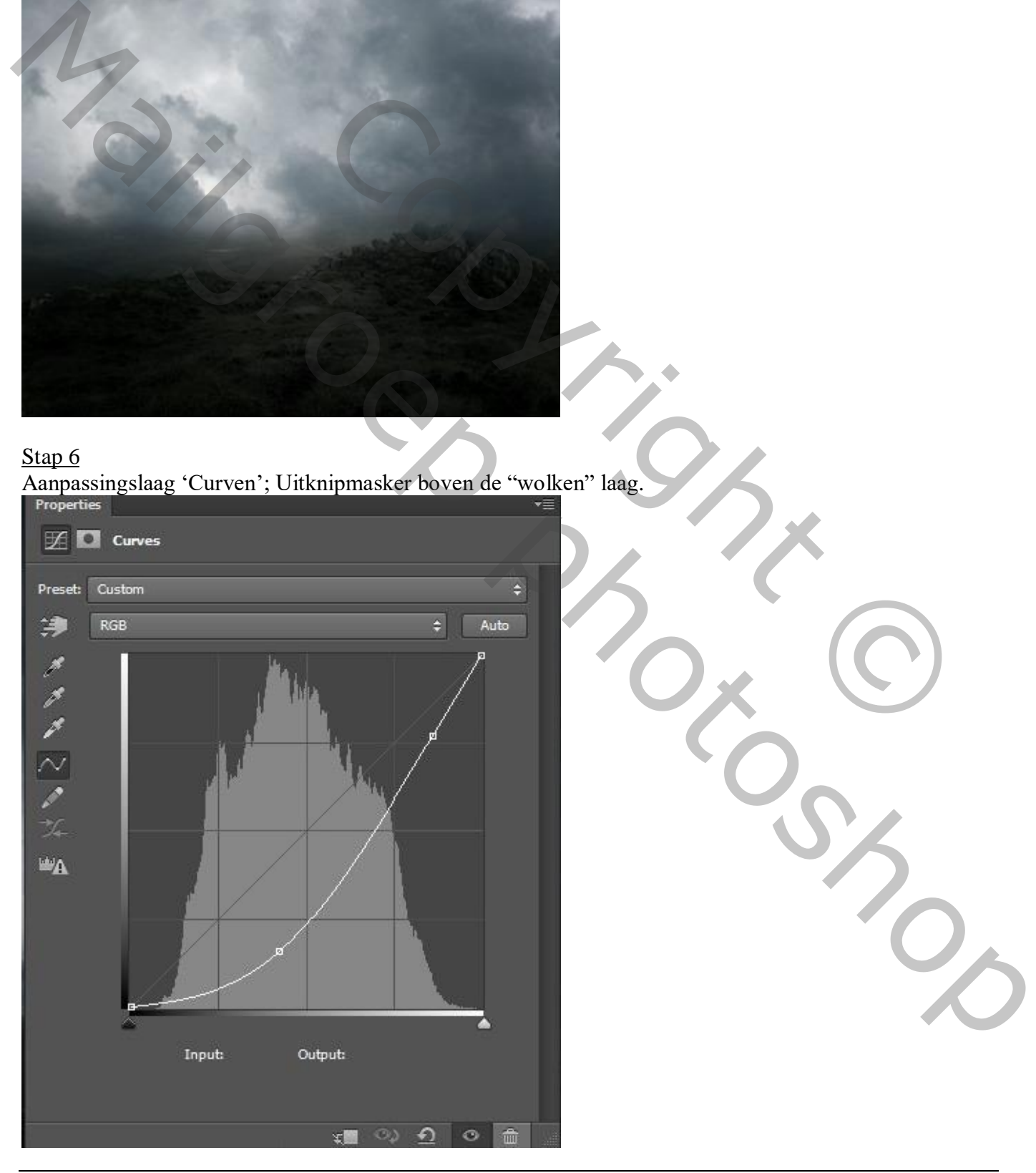

#### Zie bekomen resultaat.

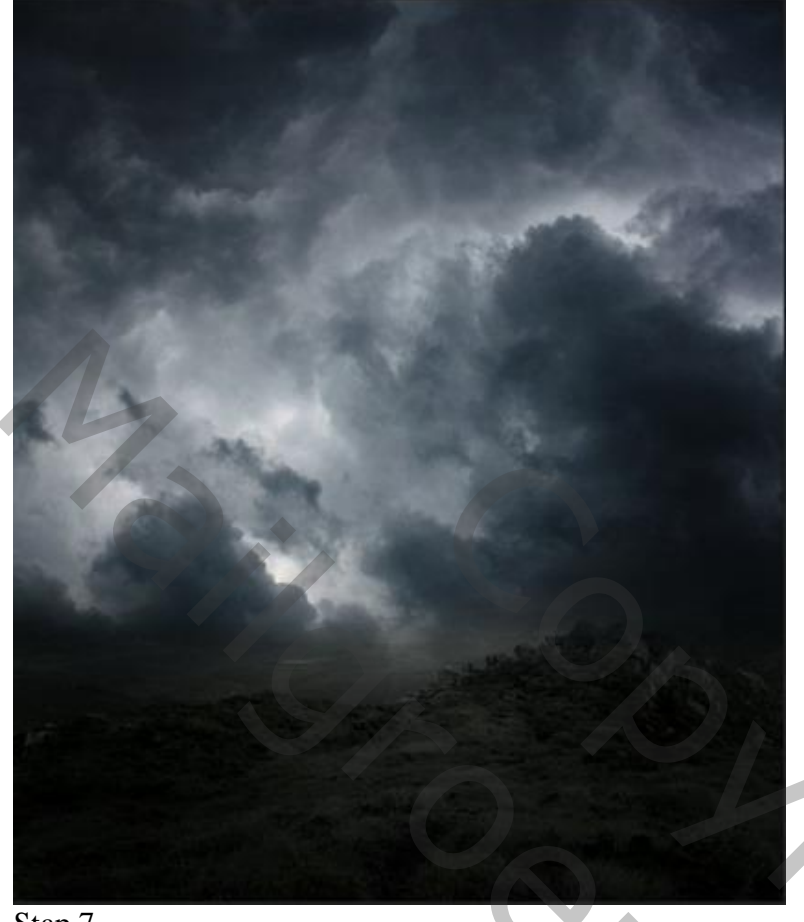

## Stap 7

Voeg een Aanpassingslaag 'Kleurtoon/Verzadiging' toe; Uitknipmasker boven de "Curven"; Waarden =  $0; -48; -42$ .

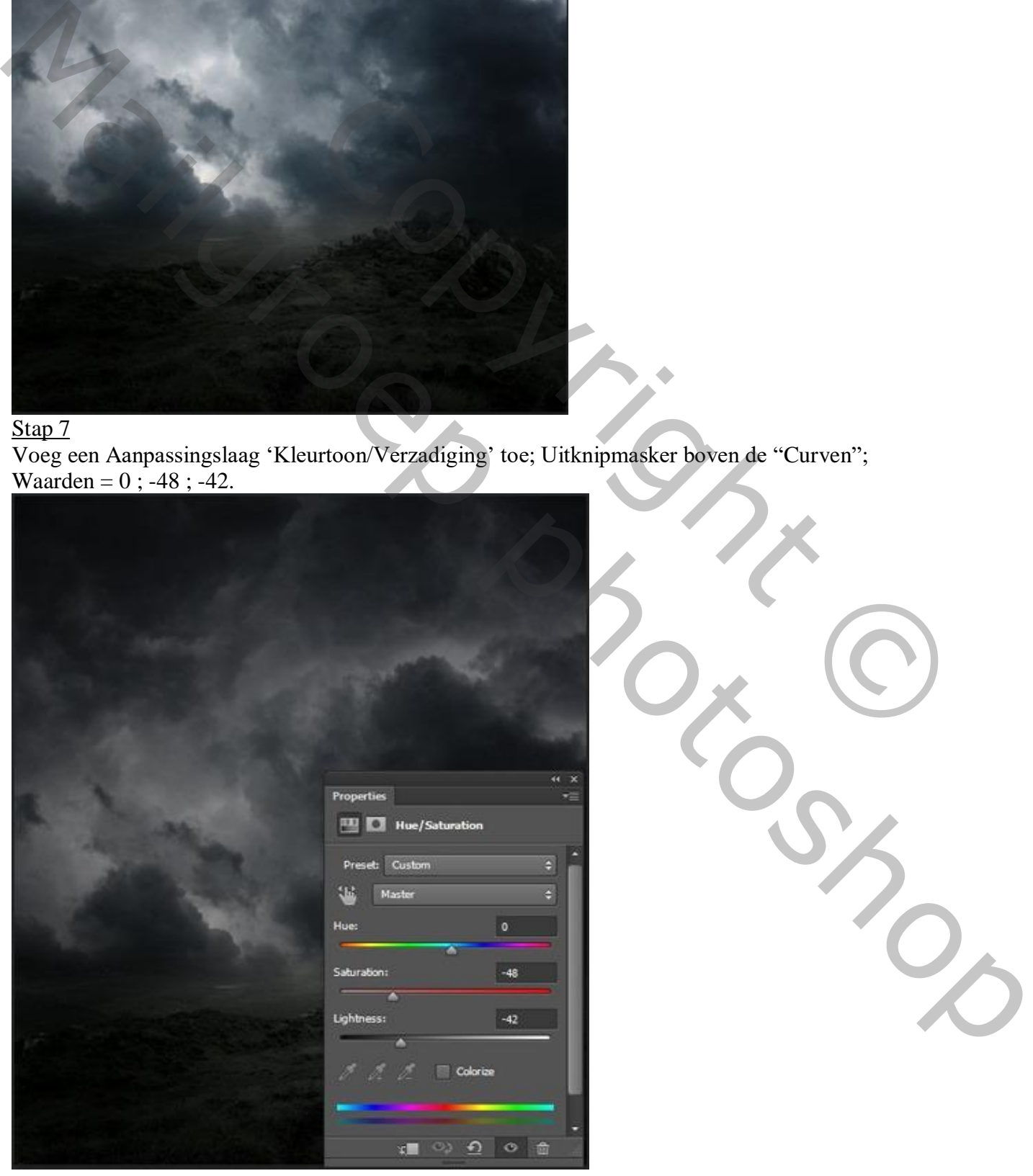

Griezelige dame – blz. 5 Vertaling T

Voeg de "maan" toe boven de Aanpassingslagen.

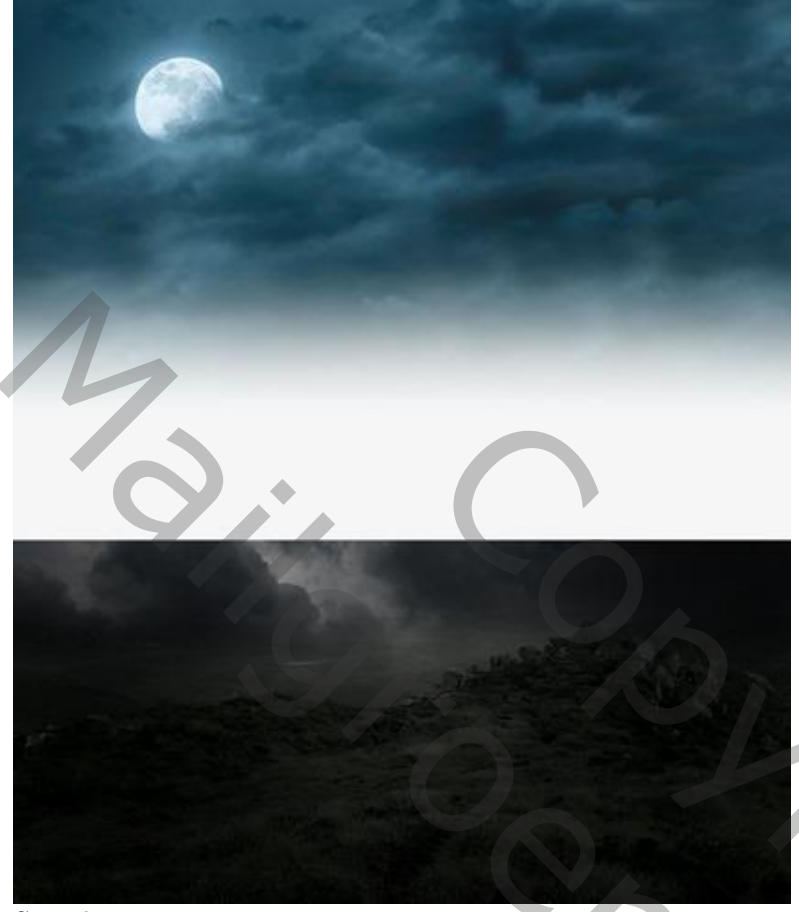

#### Stap 9

Laagmasker toevoegen; zacht zwart penseel; randen verwijderen; zie laagmasker onderaan.

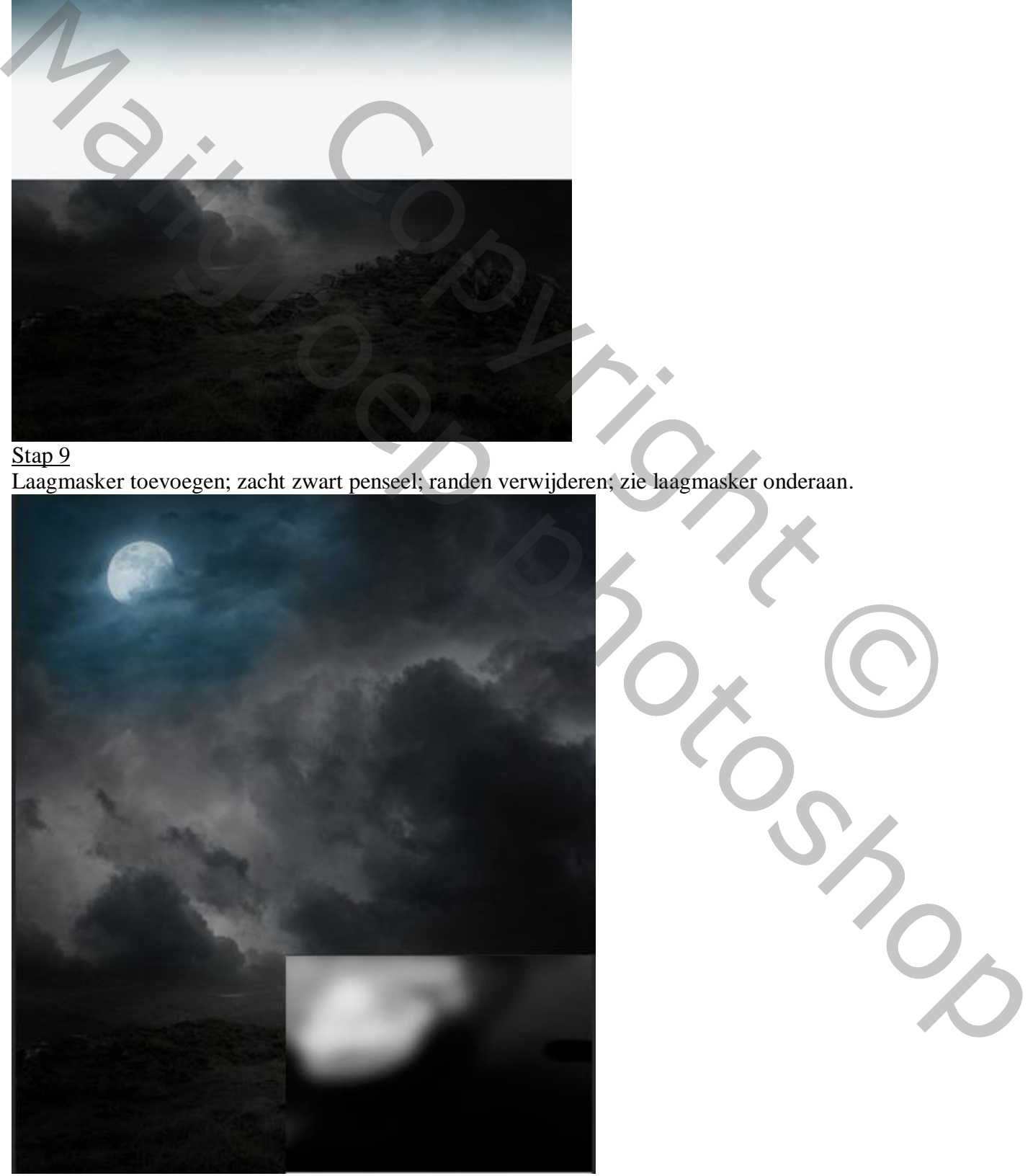

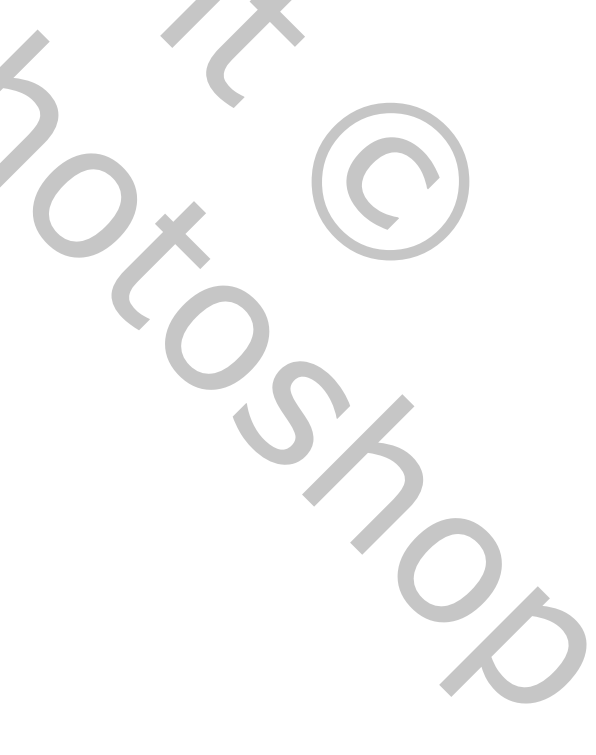

Stap 10

Aanpassingslaag 'Kleurtoon/Verzadiging', Uitknipmasker boven de "maan"; 0 ; -100 ; -18

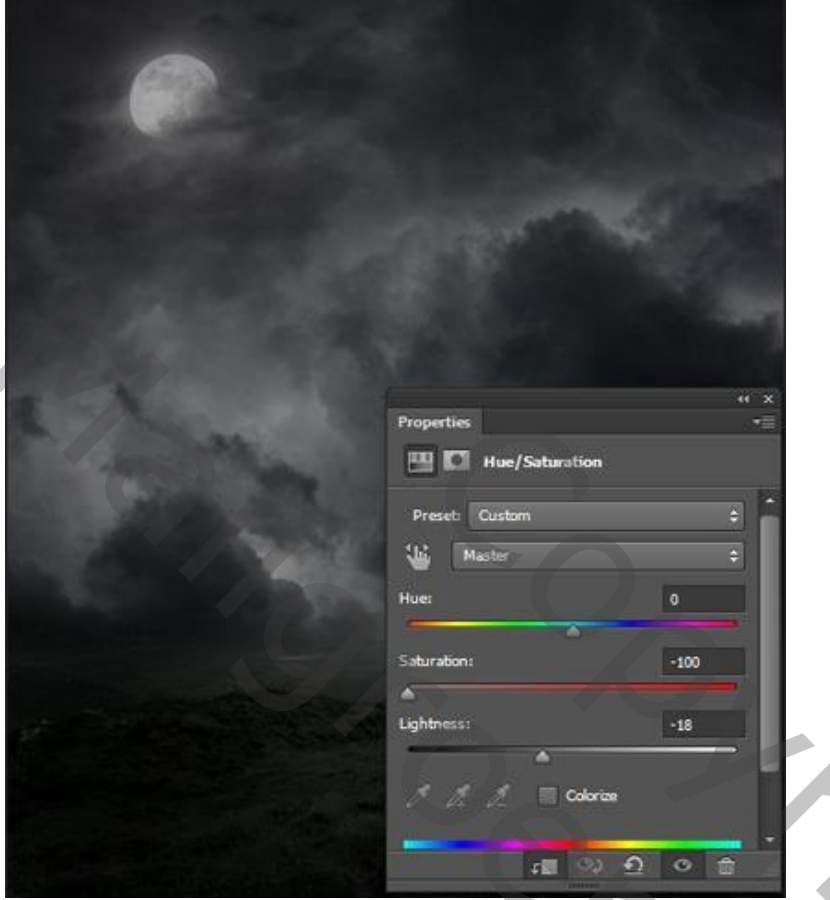

## Stap 11

Aanpassingslaag 'Belichting': 0,94 ; Uitknipmasker boven vorige Aanpassingslaag. De 3 lagen groeperen in de groep "maan" .

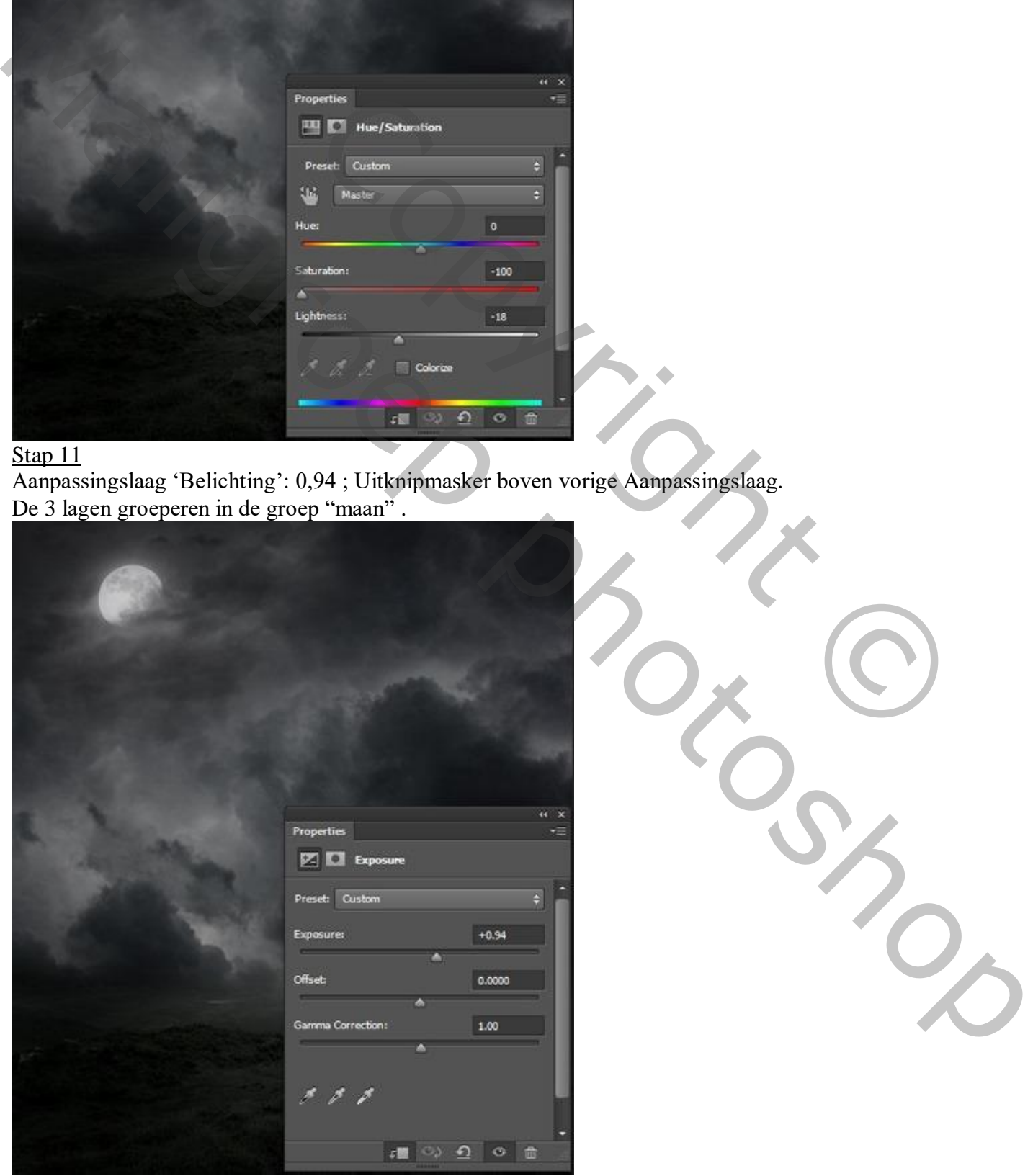

Griezelige dame – blz. 7 Vertaling T

Stap 12 Zie bekomen resultaat tot hiertoe.

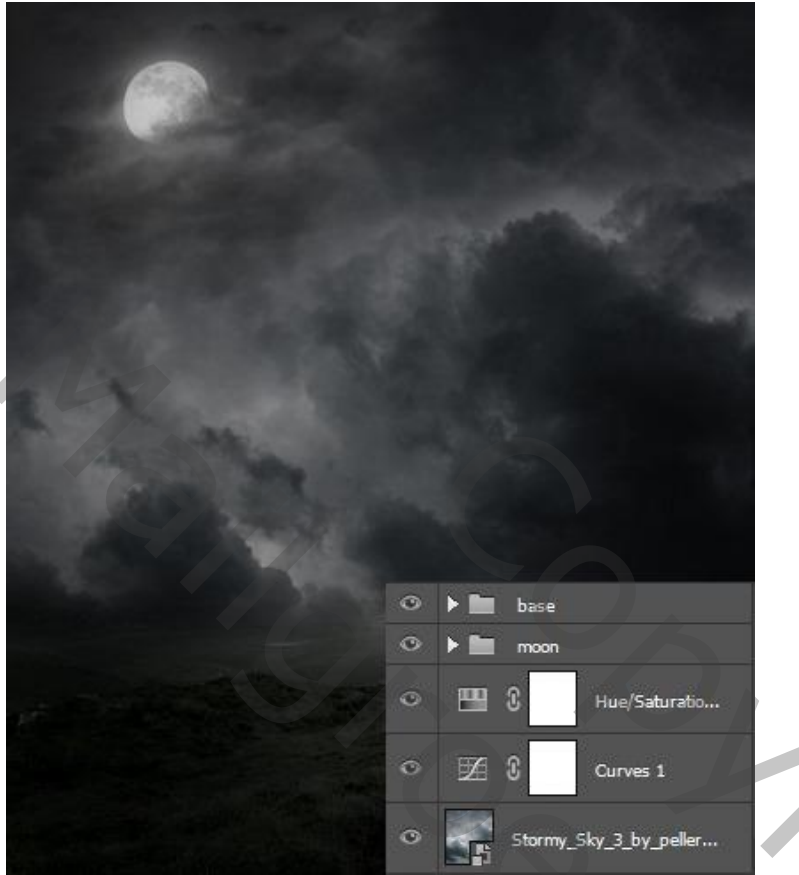

"bergen1" toevoegen onder de groep "basis"; Transformatie  $\rightarrow$  Verdraaien toepassen (CTRL+T). Wijzig de vorm van de afbeelding.

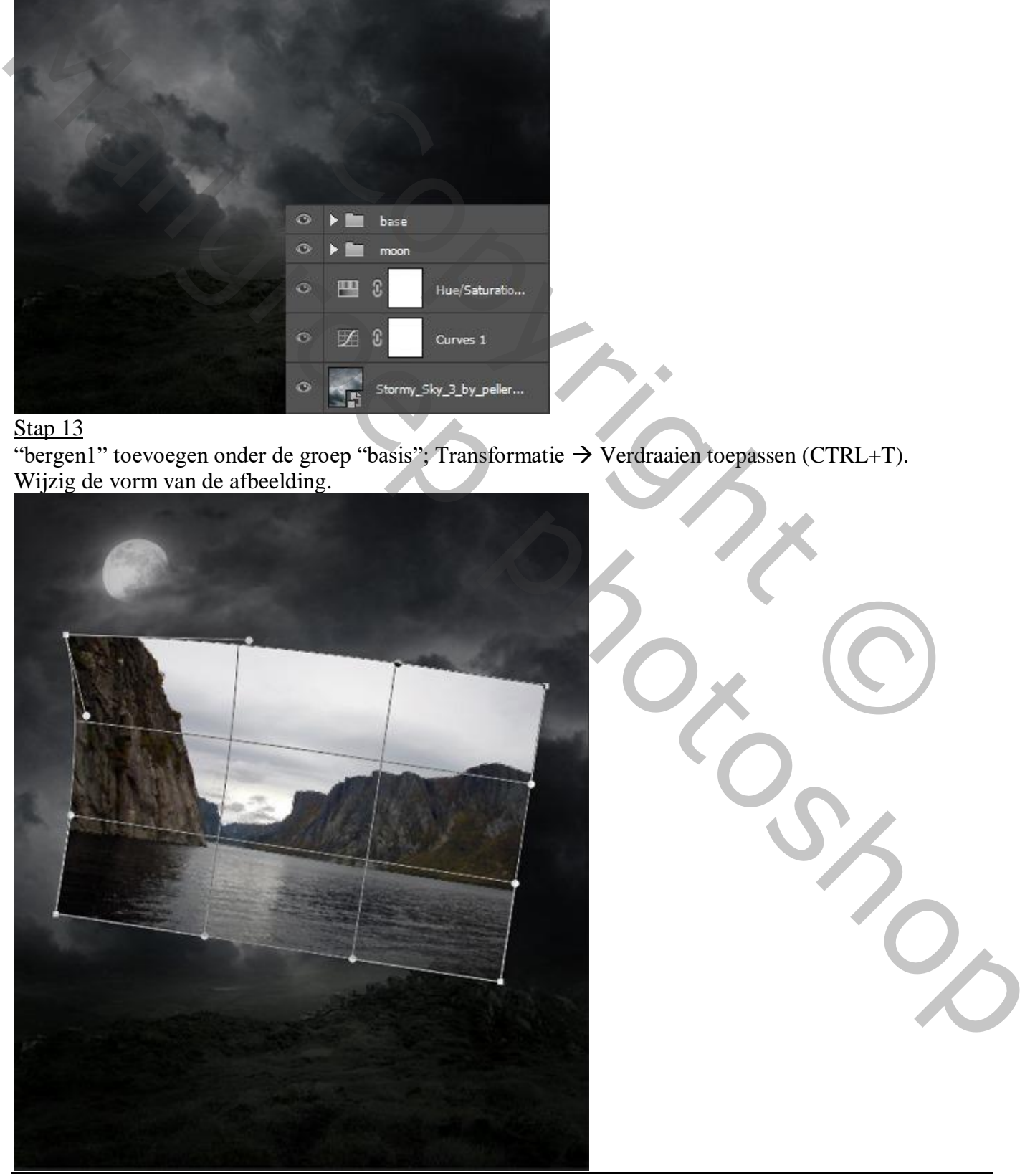

Griezelige dame – blz. 8 Vertaling T

Stap 14 Na het verdraaien de afbeelding zo plaatsen.

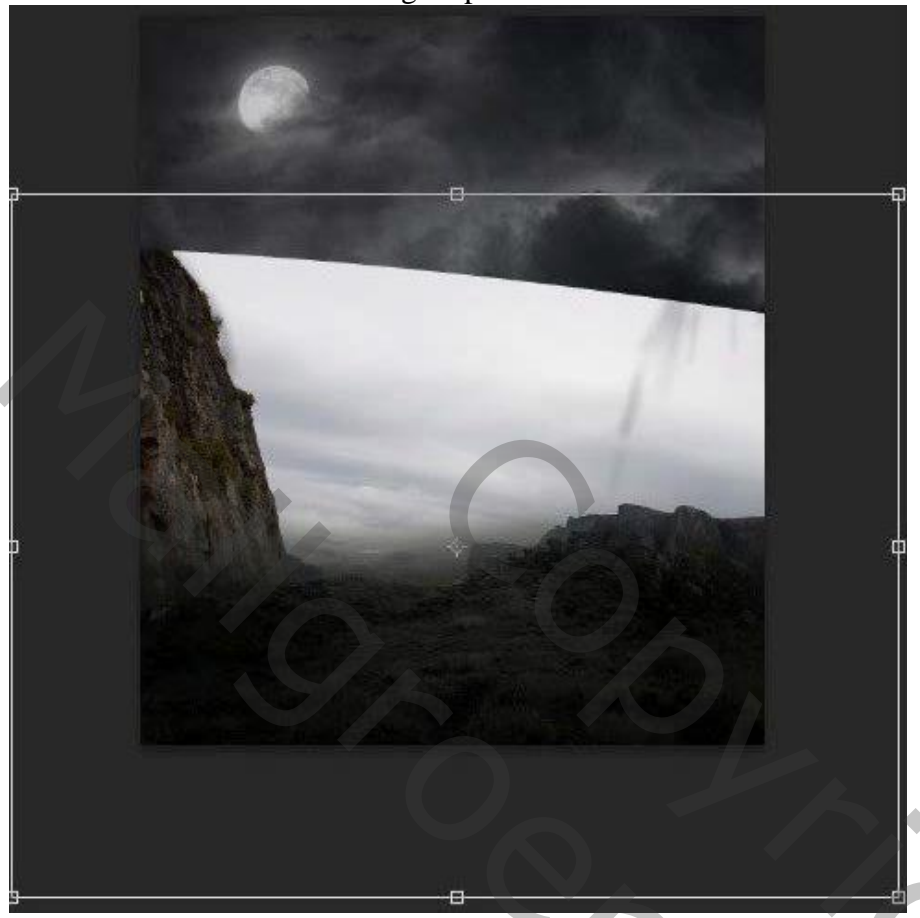

Voeg aan laag "bergen1" een laagmasker toe; zacht zwart penseel; op laagmasker schilderen rechts op de afbeelding; zie laagmasker onderaan.

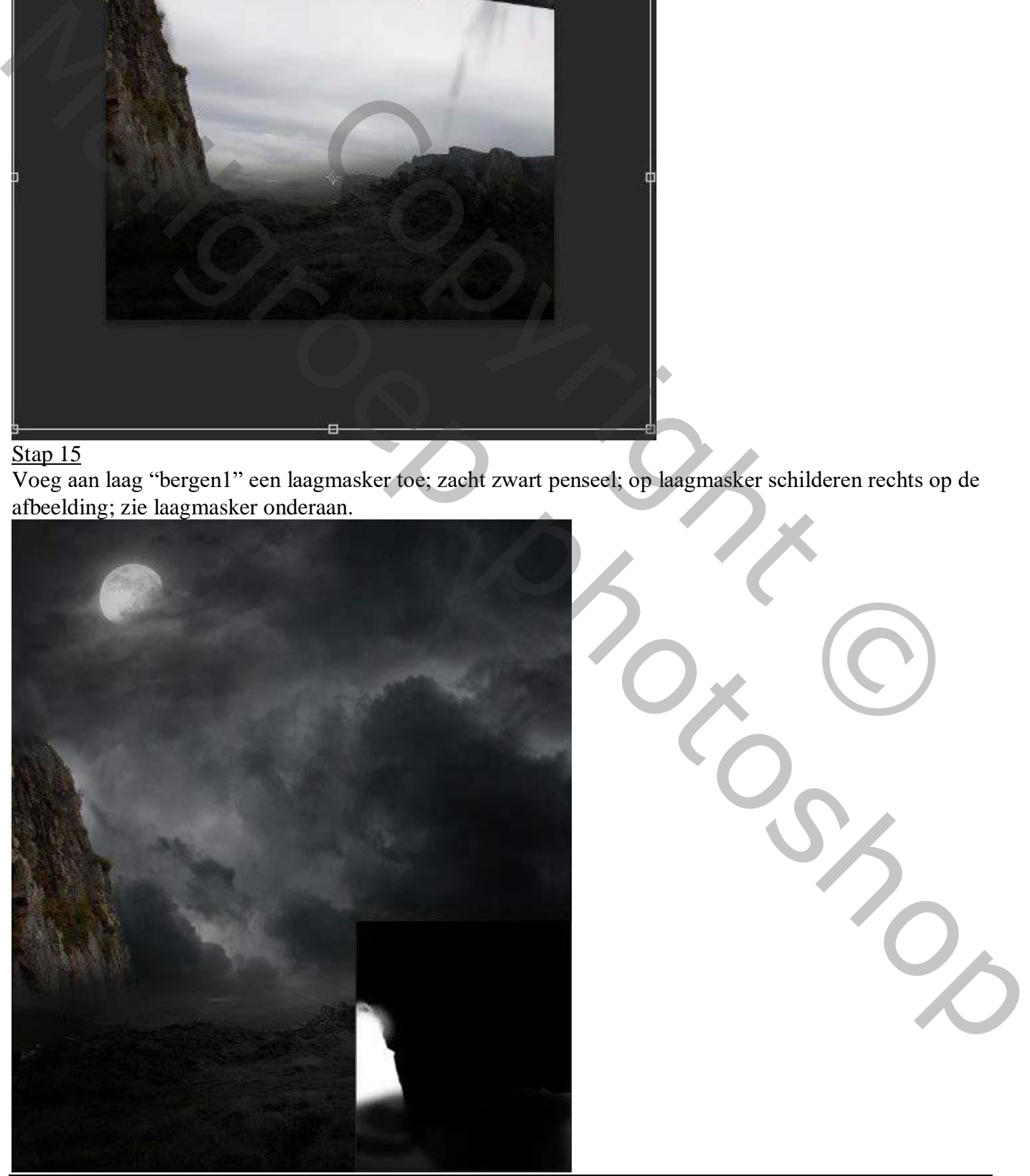

Griezelige dame – blz. 9 Vertaling T

Boven laag "bergen1" : twee Aanpassingslagen, Kleurtoon/Verzadiging ; Foto Filter. Niet vergeten : Uitknipmasker lagen!

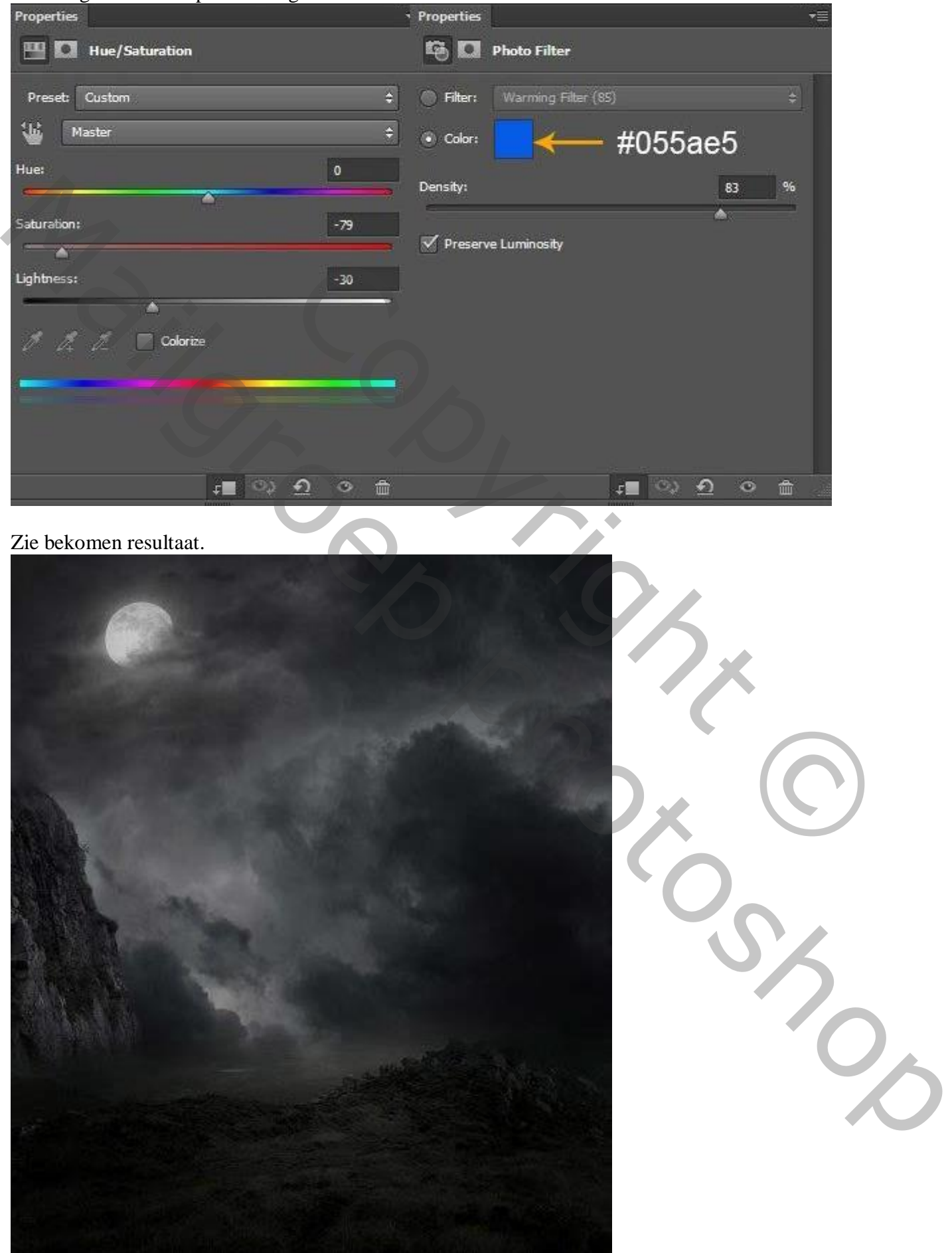

Plaatsen van "bergen2" onder de laag "bergen1"; laagmasker; zorg voor zachte overgangen.

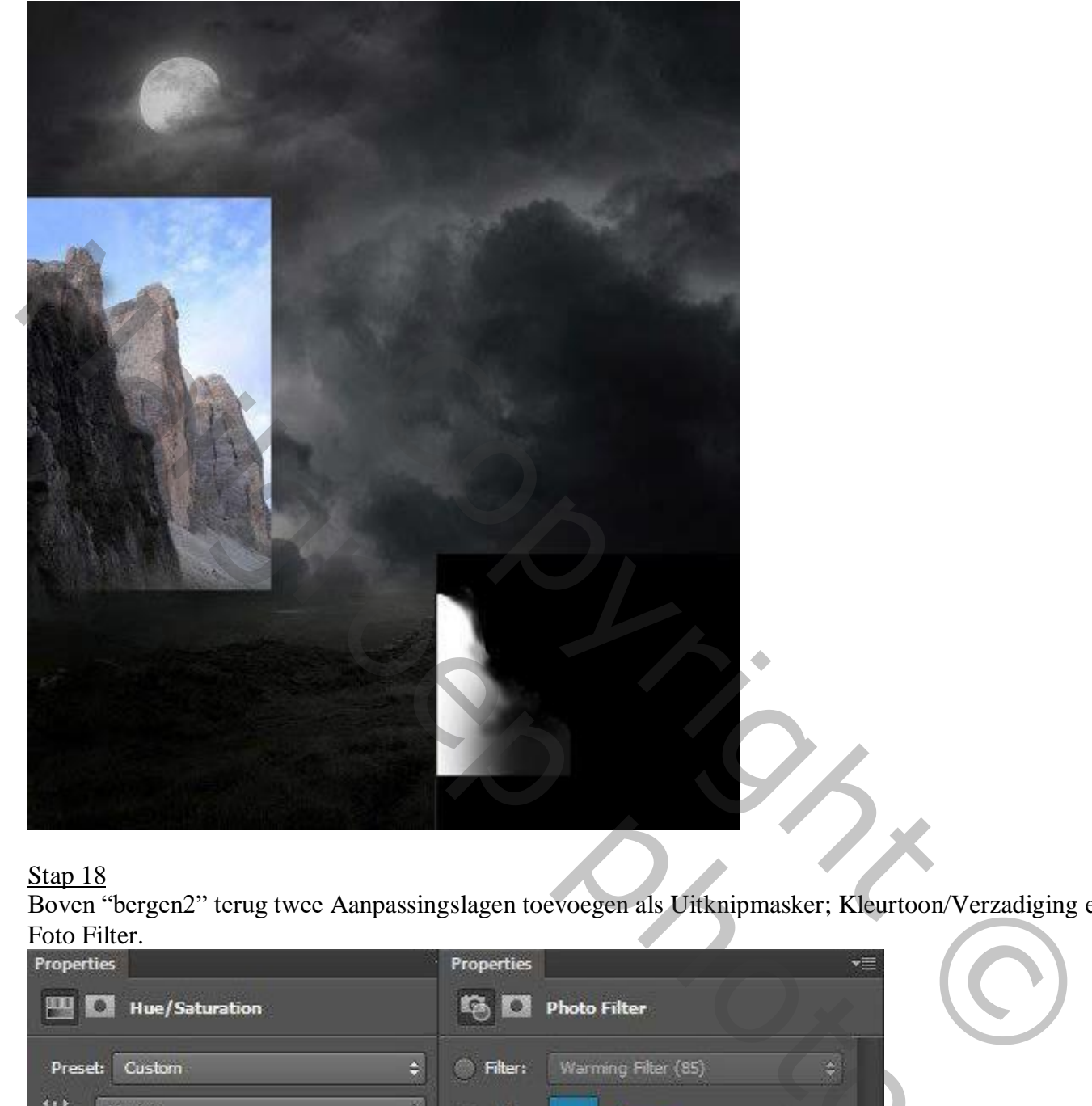

#### Stap 18

Boven "bergen2" terug twee Aanpassingslagen toevoegen als Uitknipmasker; Kleurtoon/Verzadiging en Foto Filter.<br>Properties

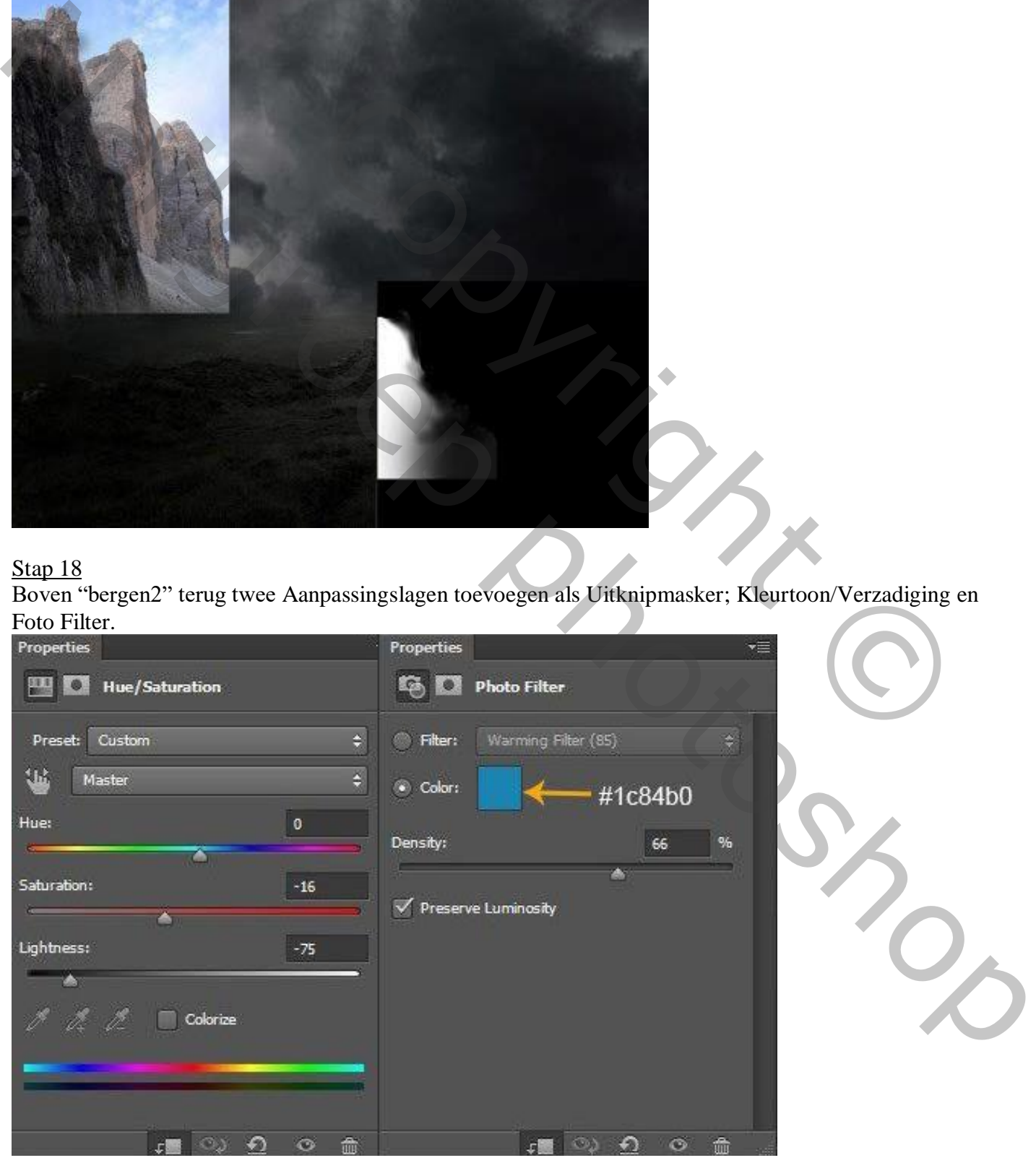

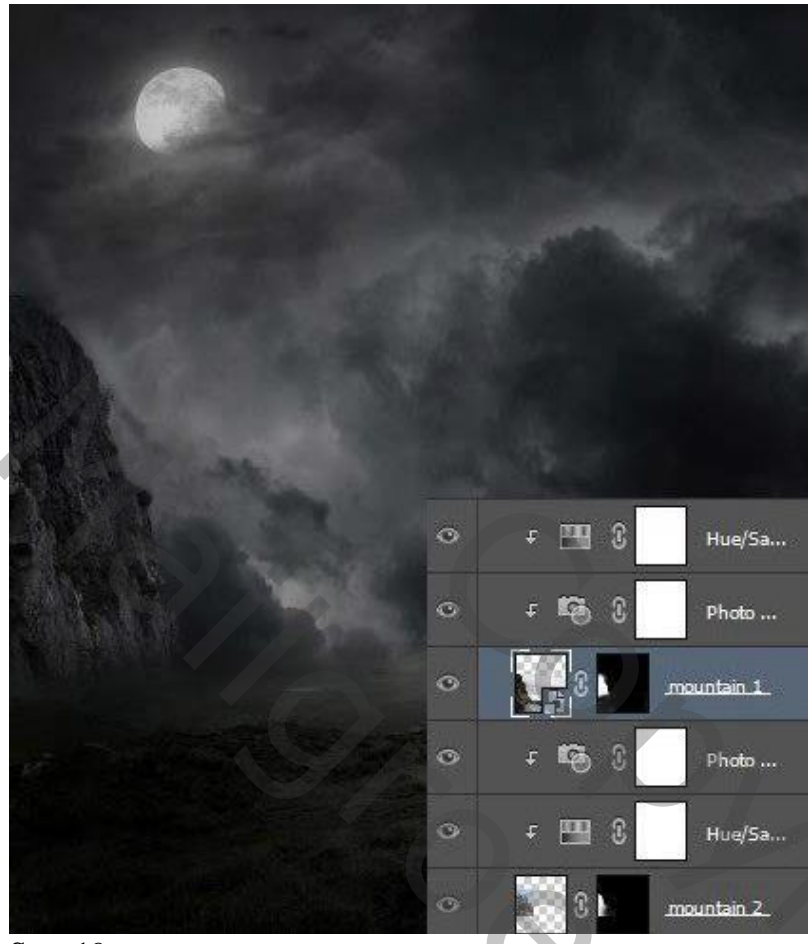

Stap 19 Dupliceer laag "bergen1"; draai Horizontaal.

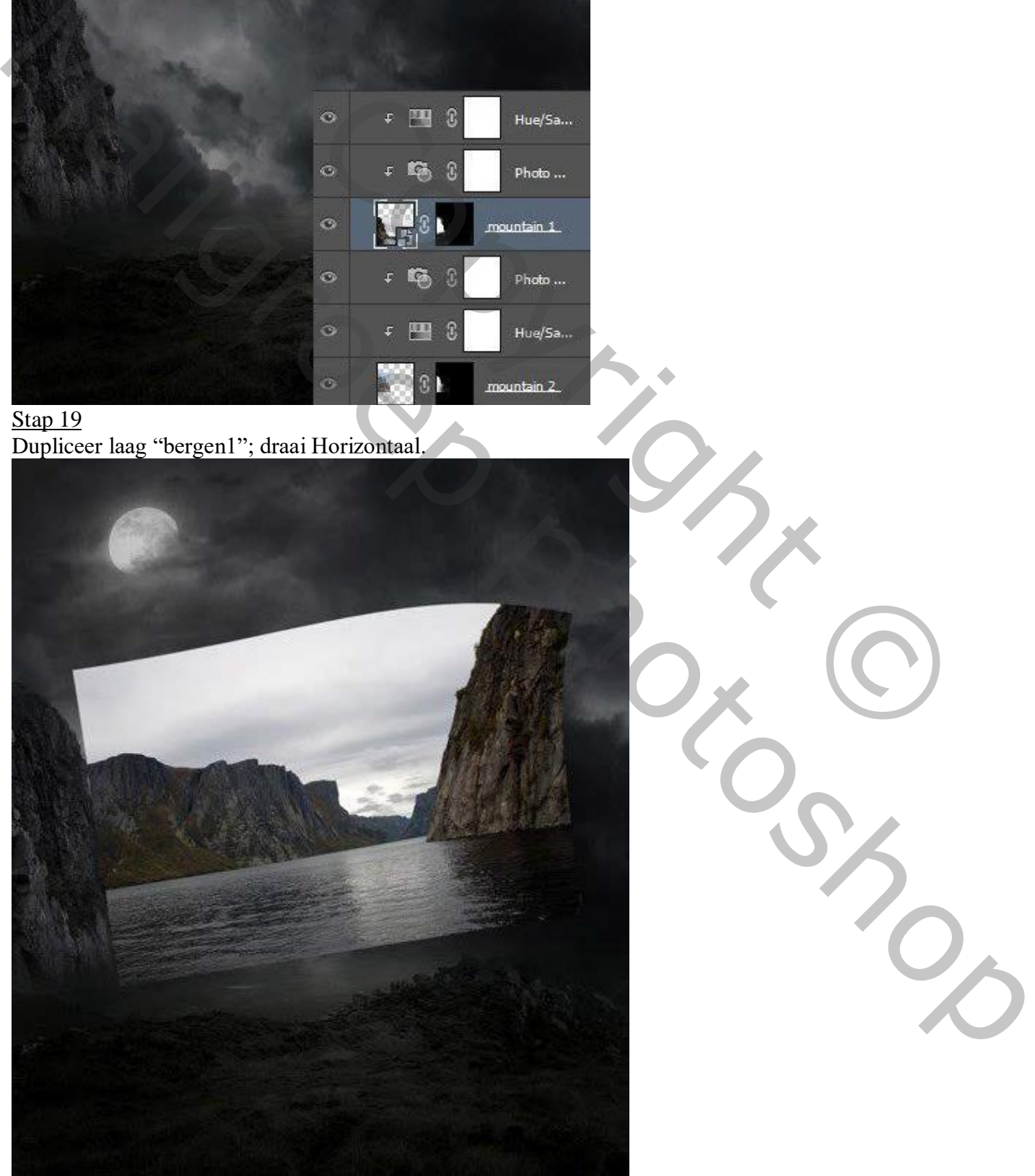

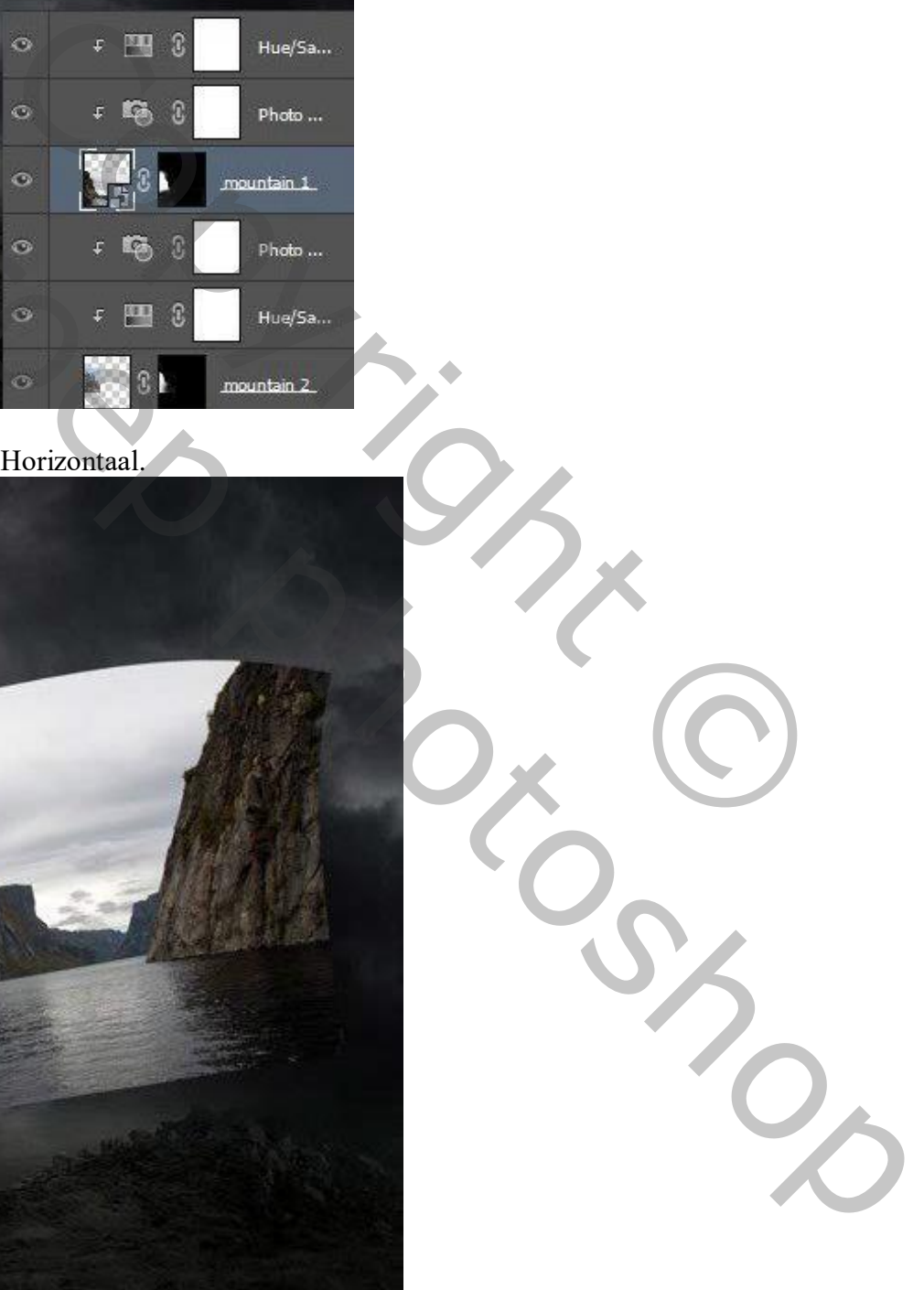

Griezelige dame – blz. 12 Vertaling T

## Stap 20 Plaats links; pas grootte aan; zie voorbeeld hieronder.

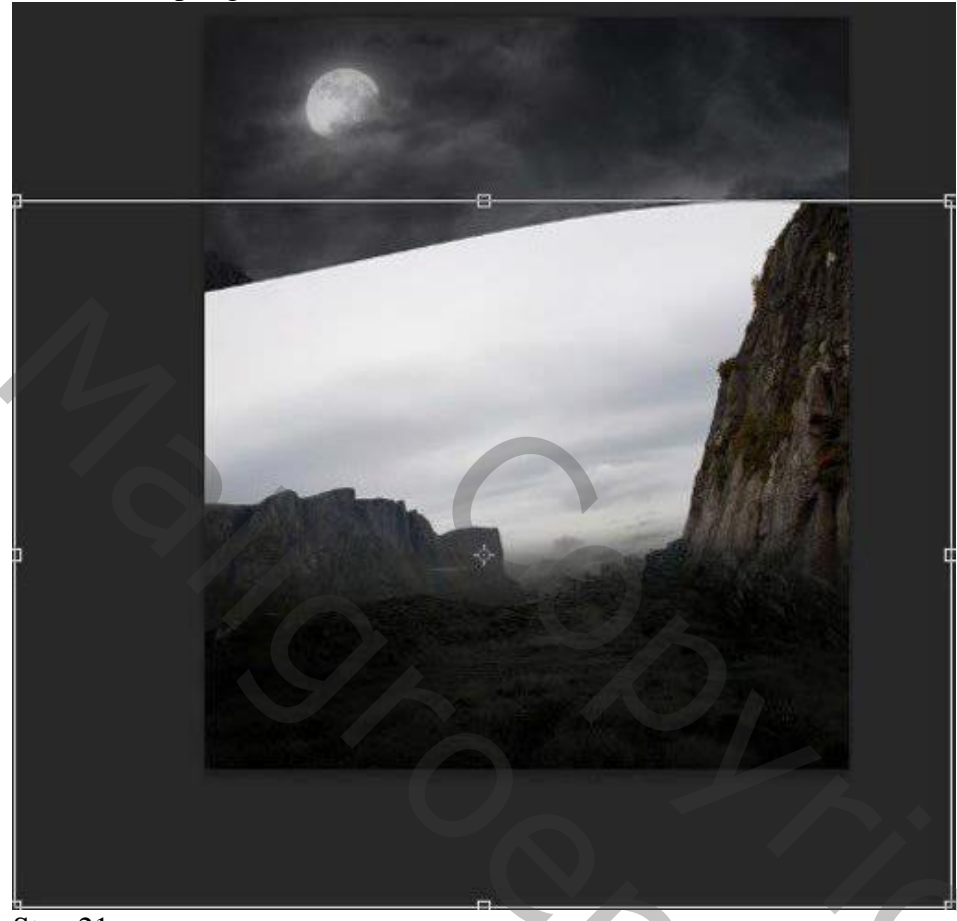

Stap 21

Voeg aan de kopie laag een laagmasker toe; zacht zwart penseel; zie laagmasker links onderaan

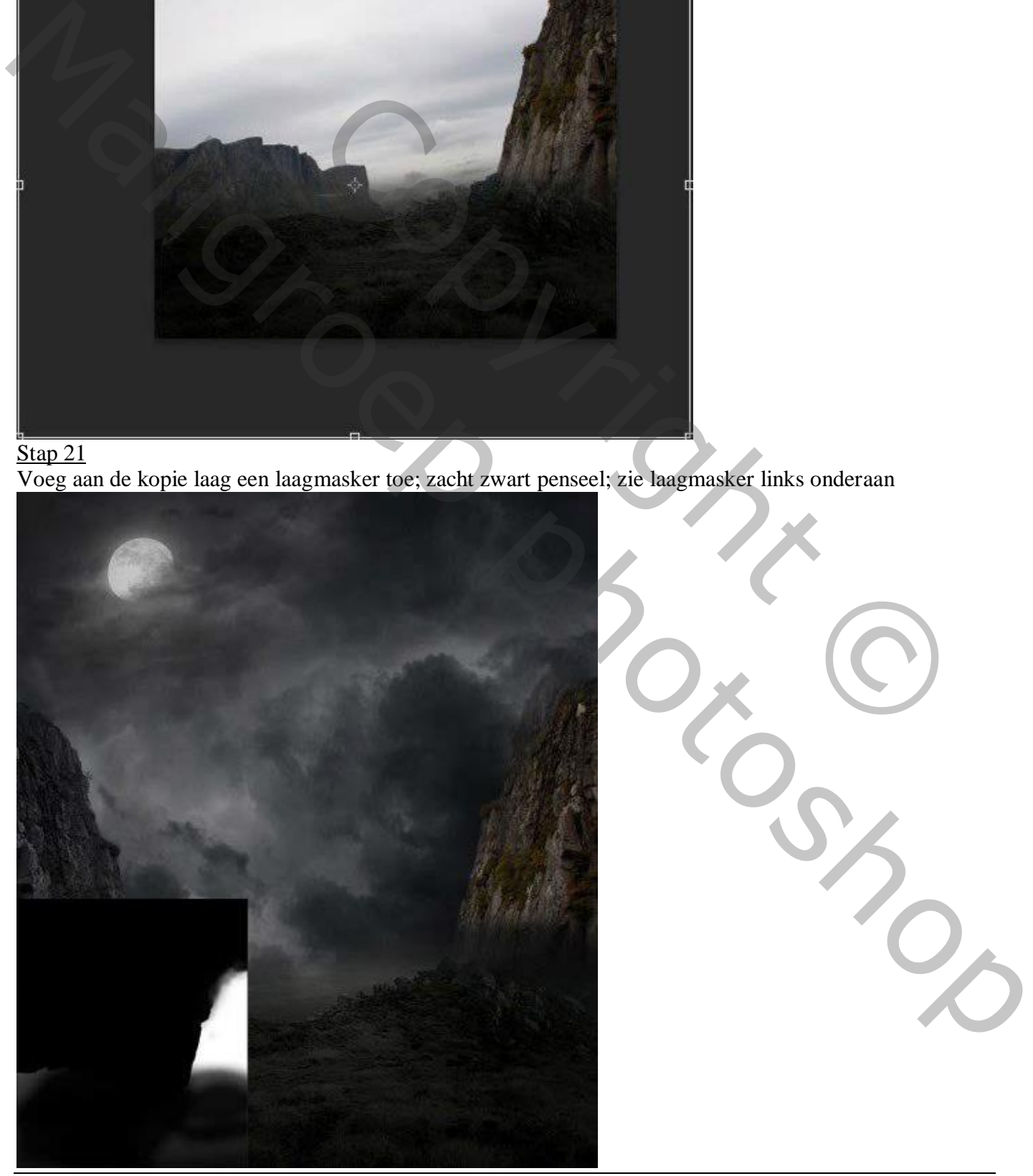

Griezelige dame – blz. 13 Vertaling T

Stap 22 Boven "bergen1 kopie" twee Aanpassingslagen 'Kleurtoon/Verzadiging', 'Foto Filter', zie Stap 18.

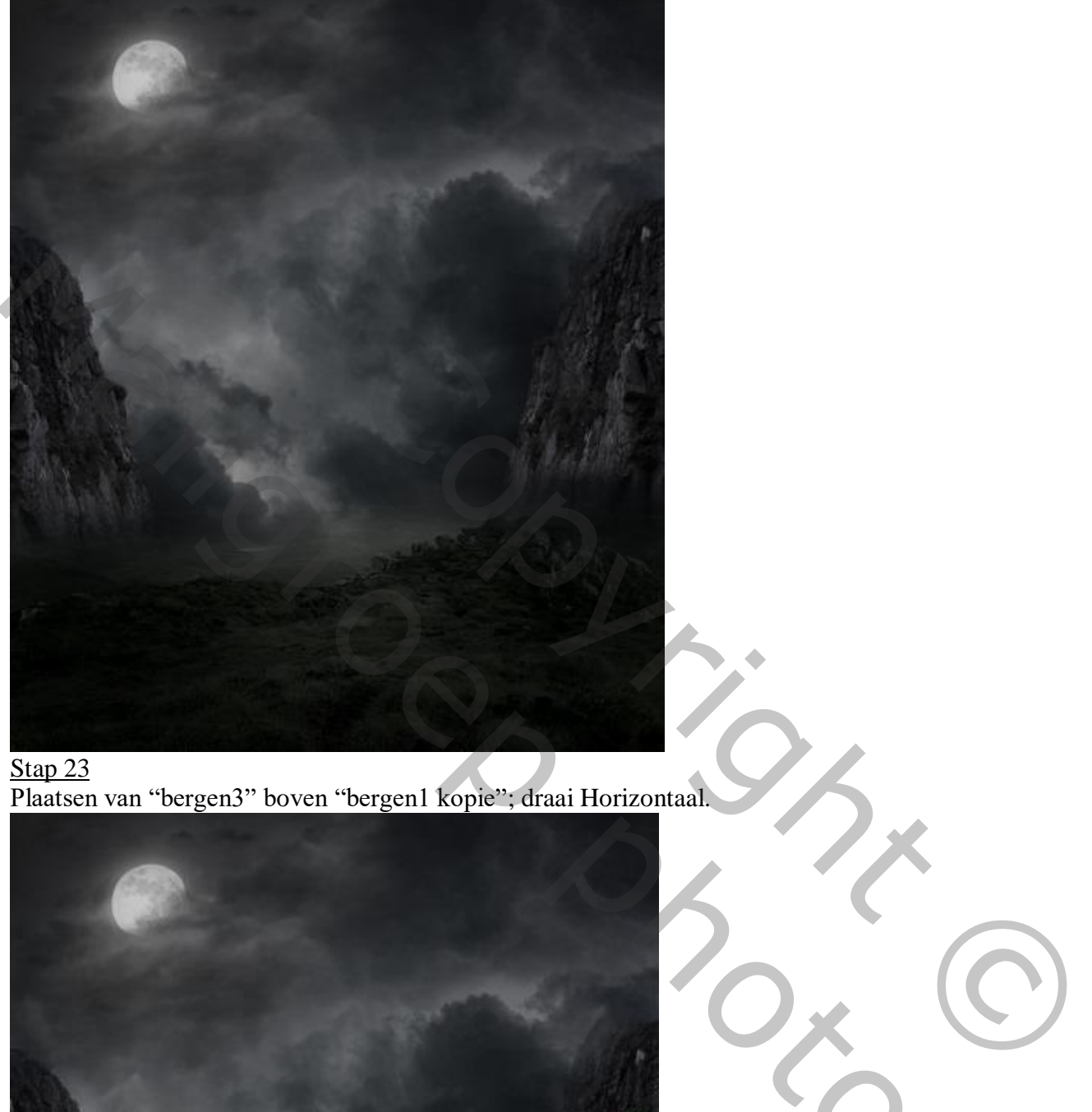

Stap 23 Plaatsen van "bergen3" boven "bergen1 kopie"; draai Horizontaal.

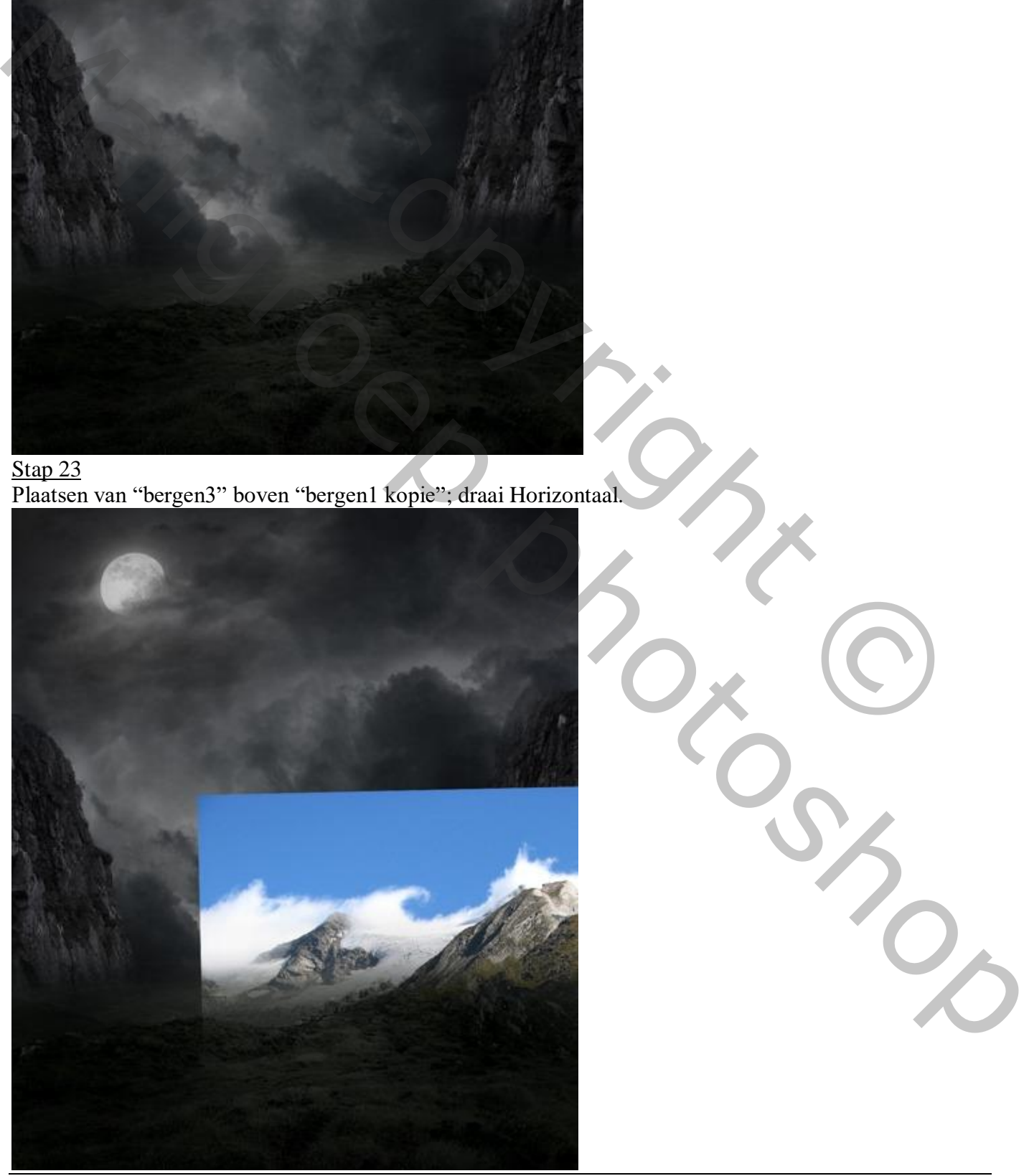

Griezelige dame – blz. 14 Vertaling T

Voeg weer een laagmasker toe; op laagmasker schilderen met zacht zwart penseel.

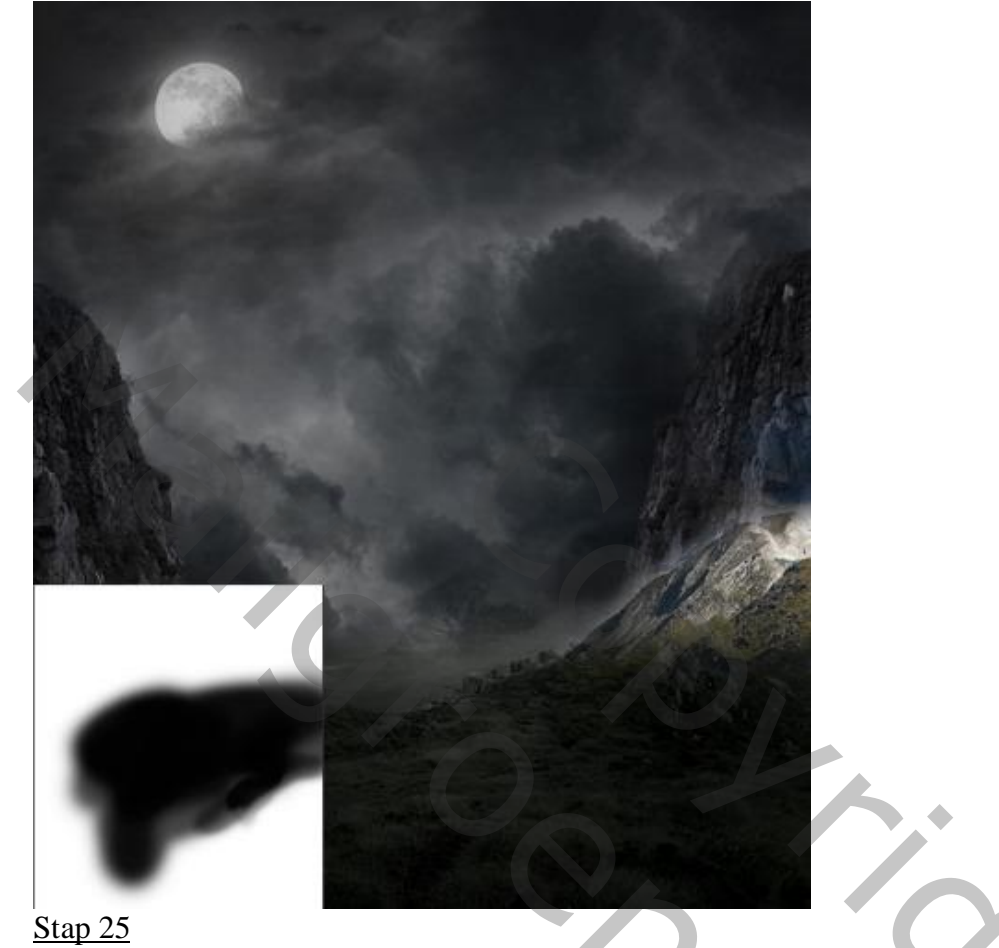

Aanpassingslaag 'Kleurtoon/Verzadiging'; Uitknipmasker boven "bergen3" ( 0 ; -40 ; -81).

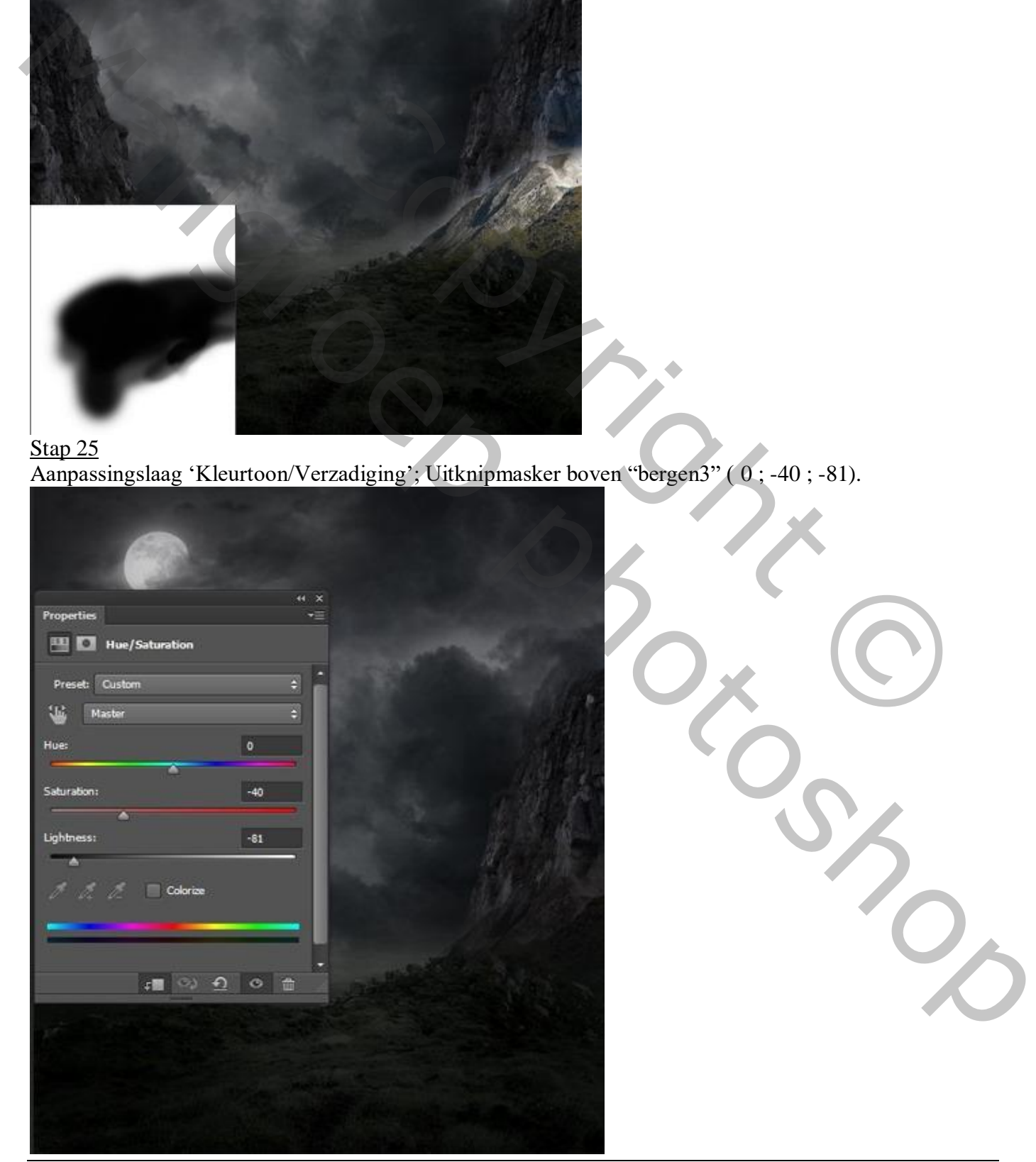

Griezelige dame – blz. 15 Vertaling T

### Stap 26 Dupliceer "bergen2"; plaats de kopie laag onder "bergen1 kopie".

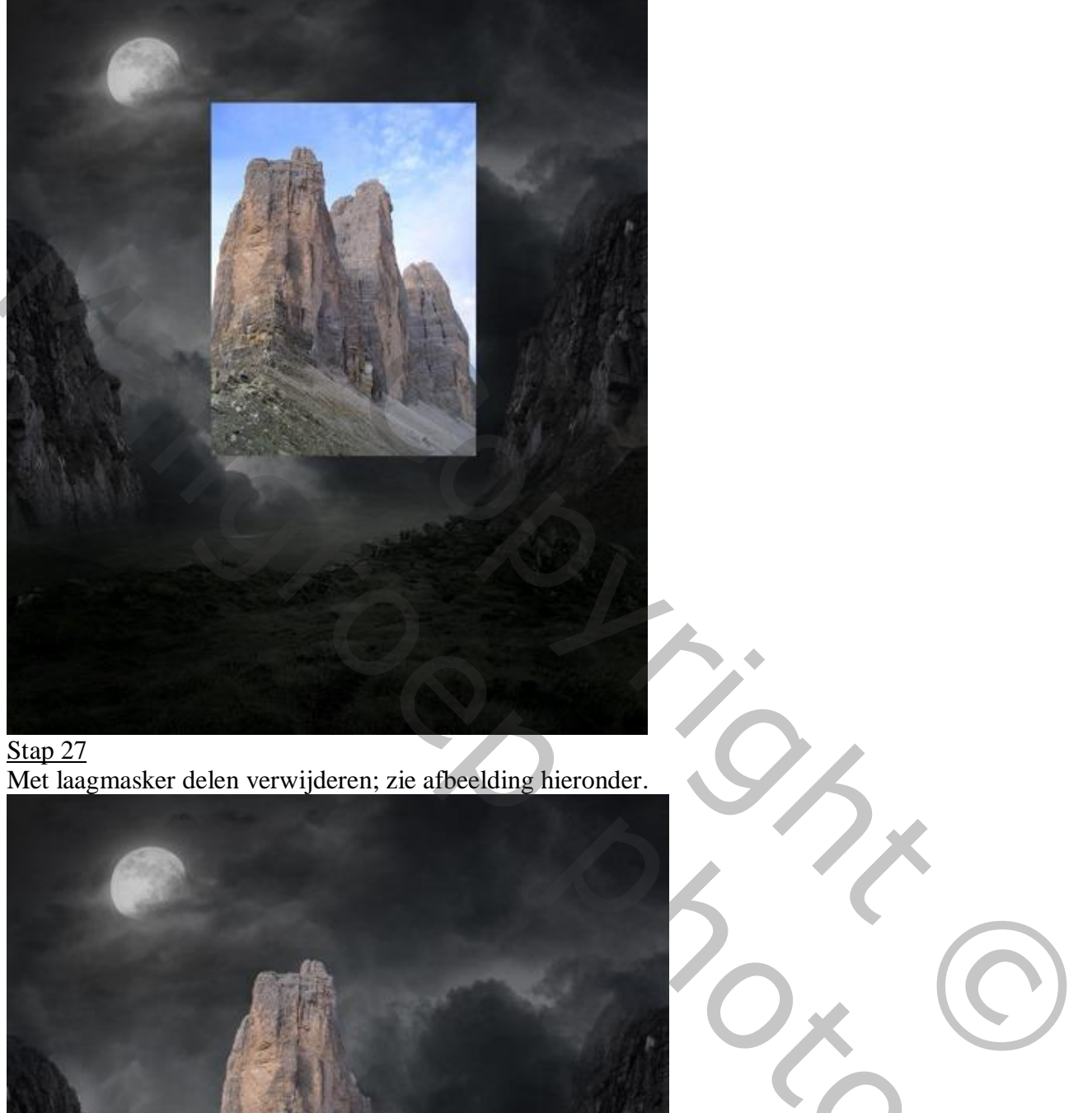

Stap 27 Met laagmasker delen verwijderen; zie afbeelding hieronder.

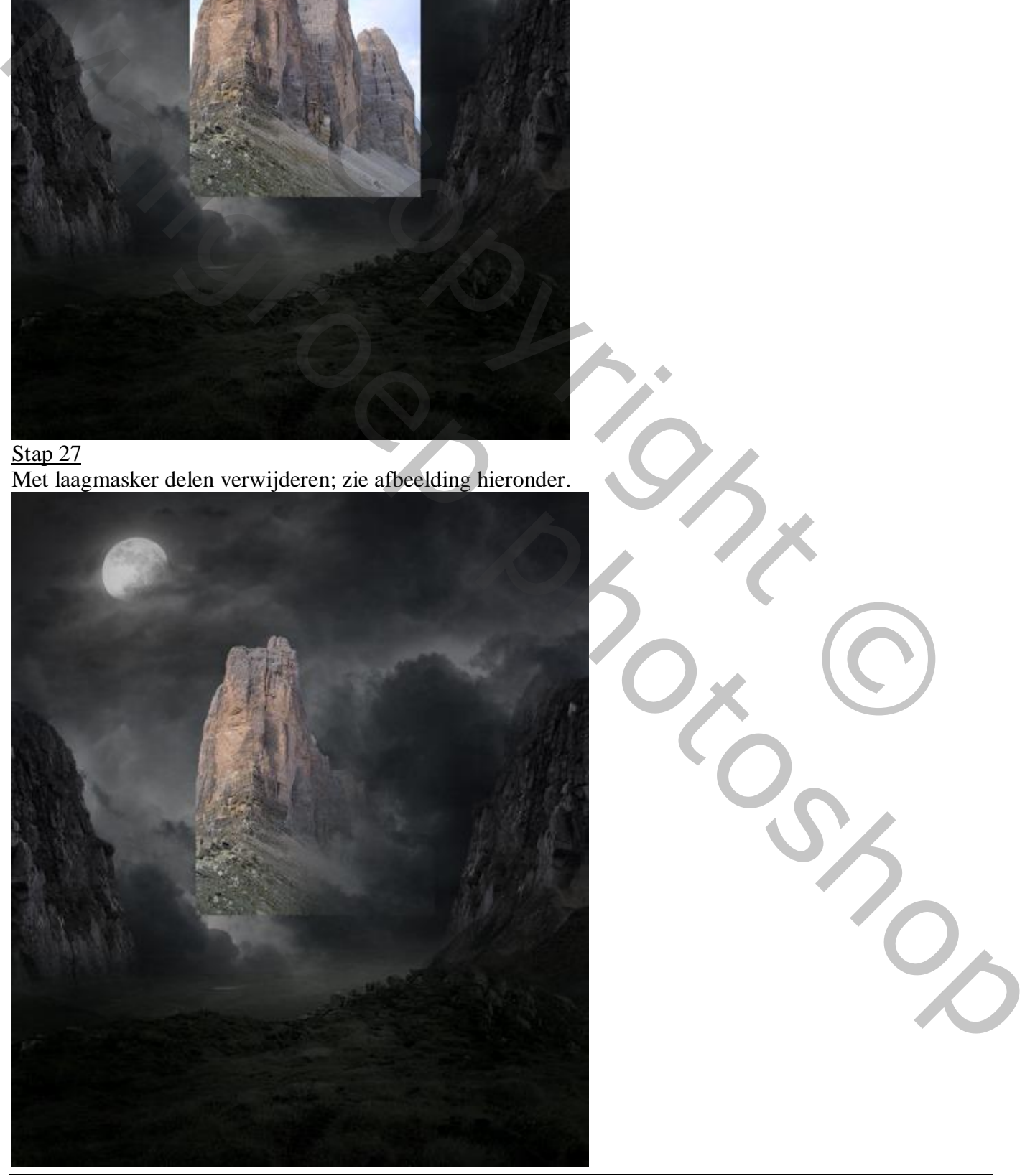

Griezelige dame – blz. 16 Vertaling T

### Stap 28 Verplaats de laag daarna naar rechts; zie afbeelding.

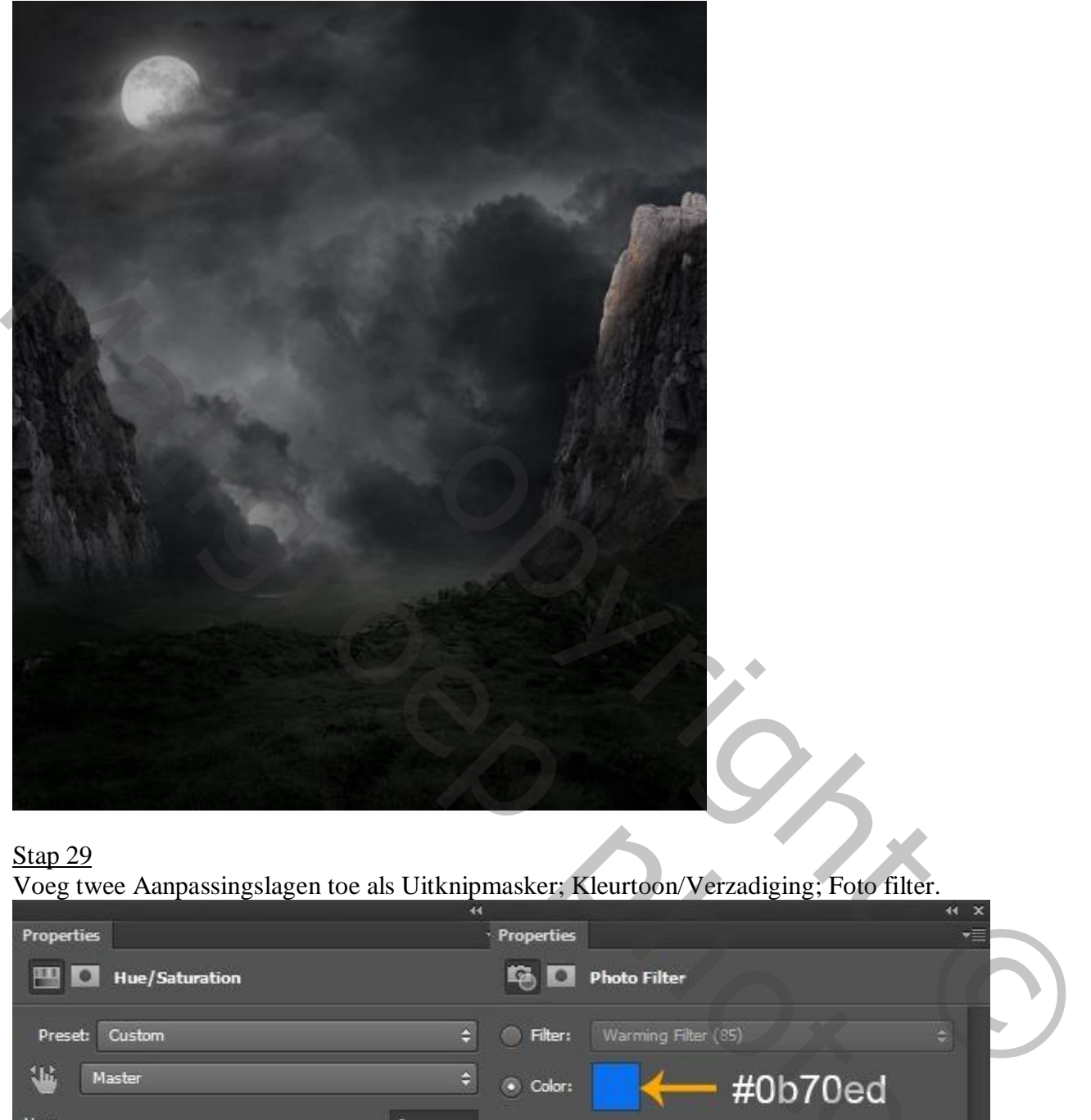

## Stap 29

Voeg twee Aanpassingslagen toe als Uitknipmasker; Kleurtoon/Verzadiging; Foto filter.

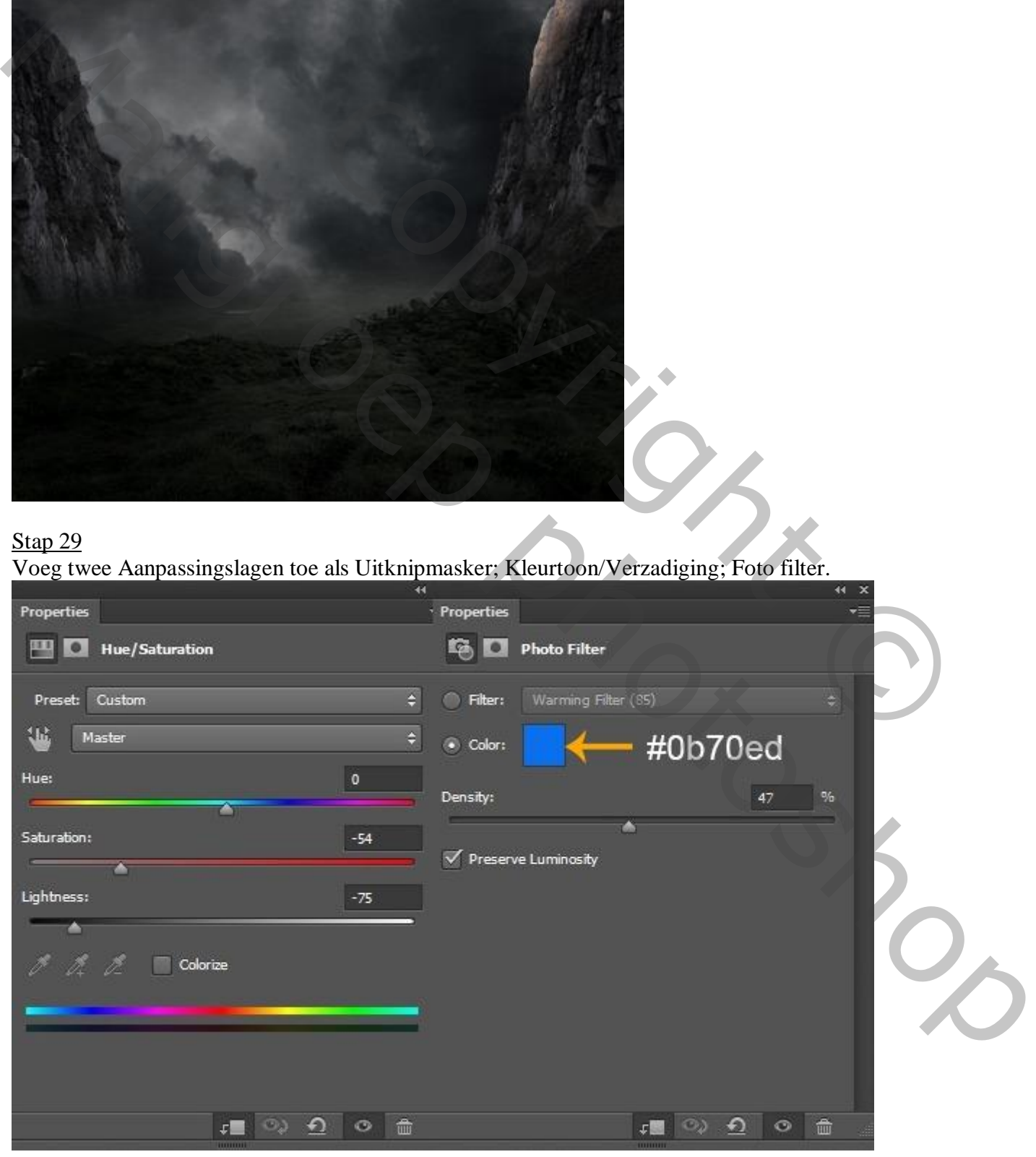

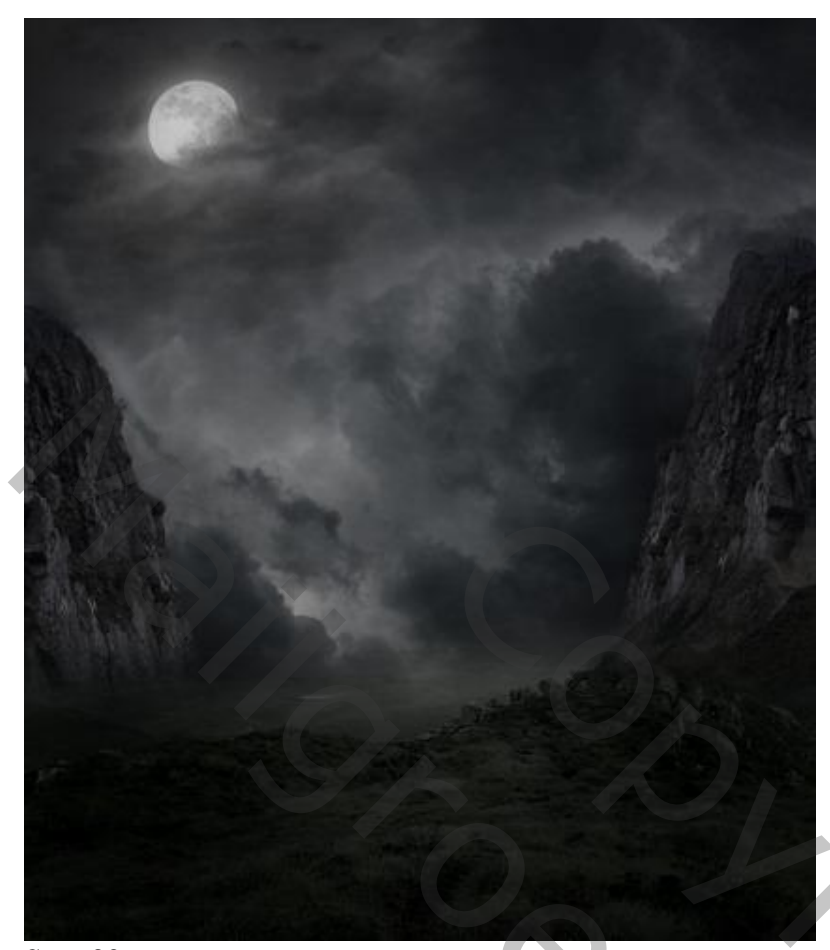

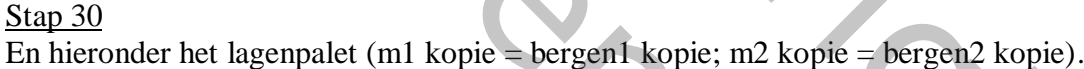

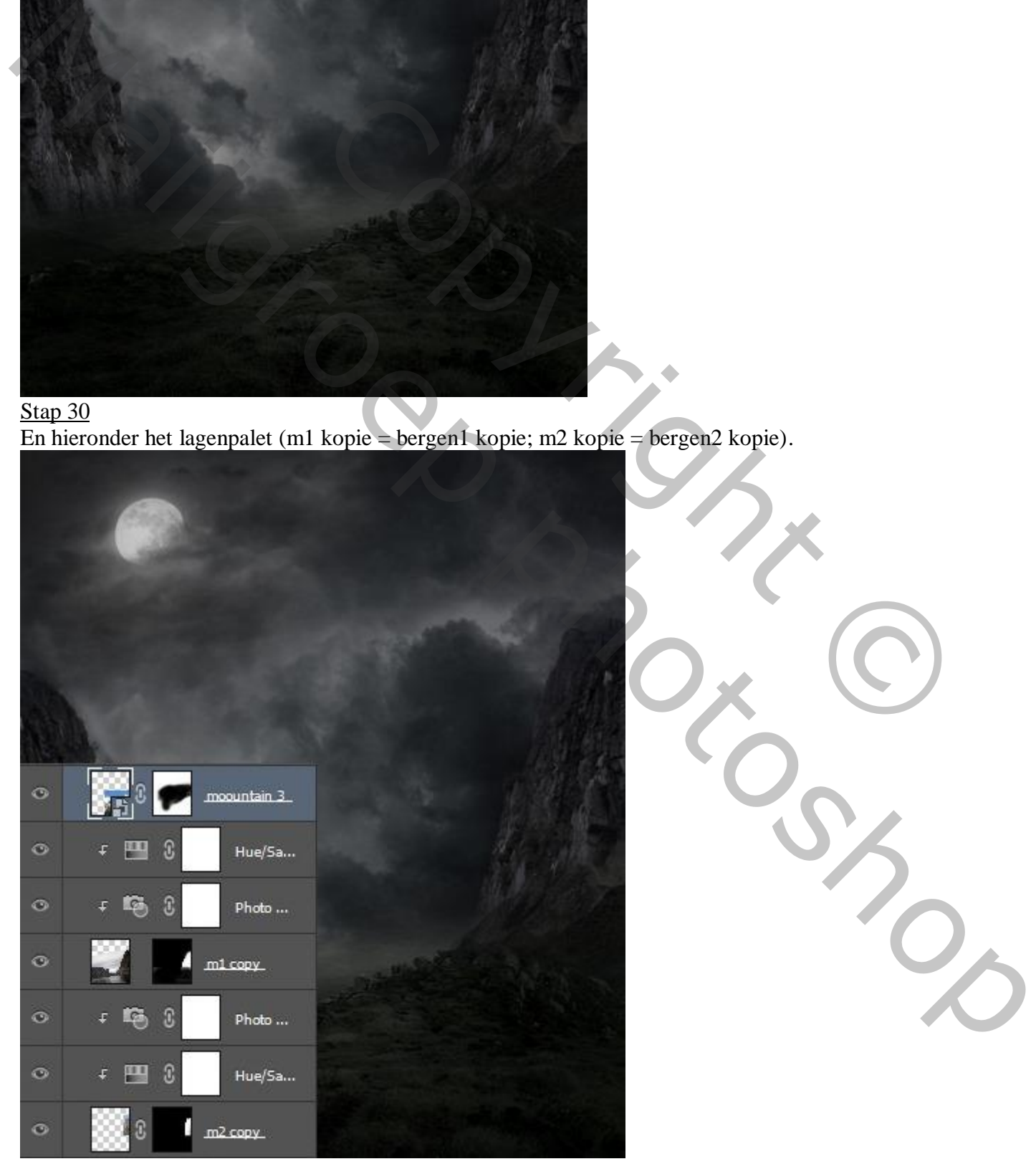

Griezelige dame – blz. 18 Vertaling T

## Stap 31 Plaatsen van "bergen4" onder "bergen1"; grootte en plaats aanpassen.

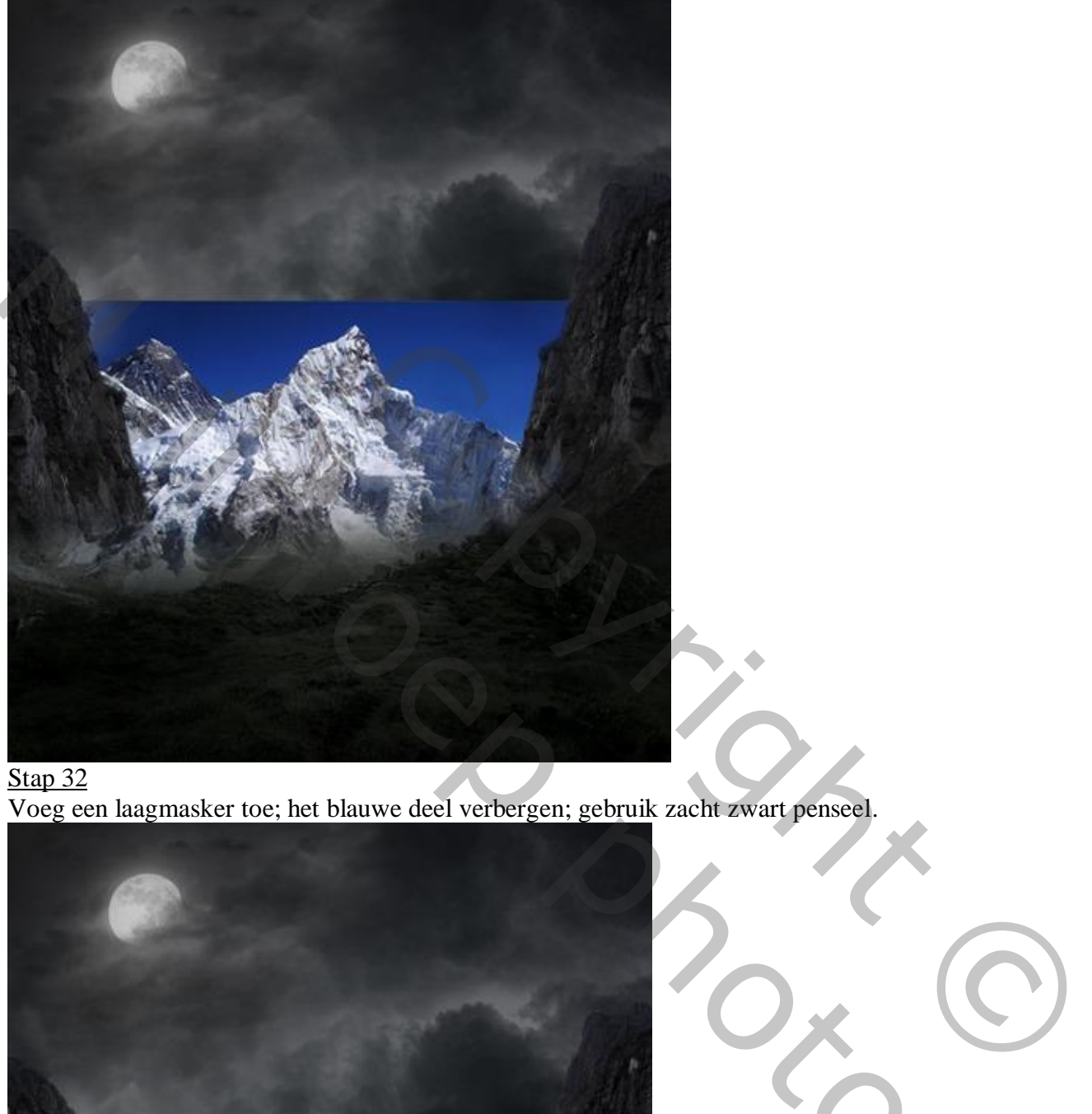

## Stap 32

Voeg een laagmasker toe; het blauwe deel verbergen; gebruik zacht zwart penseel.

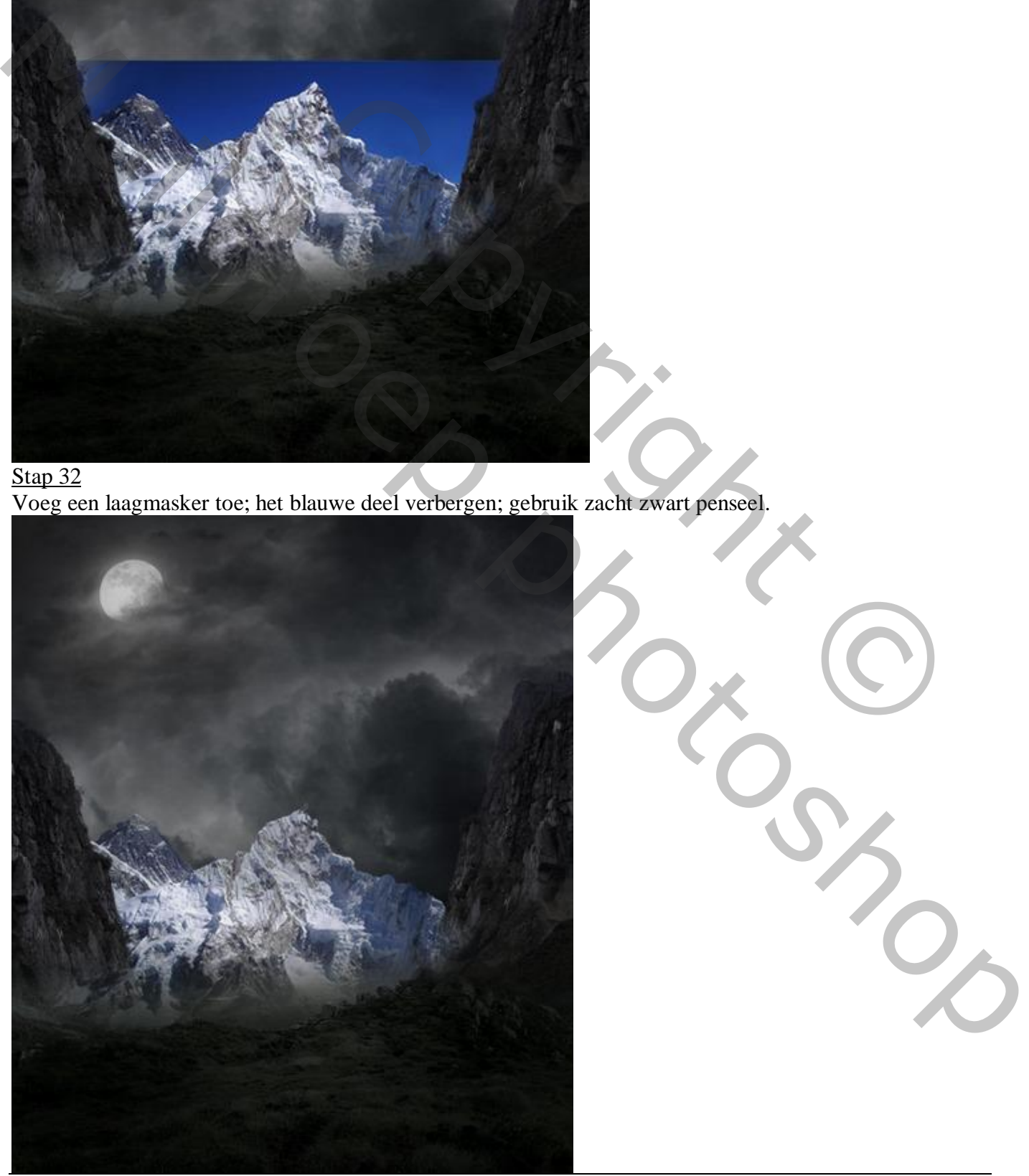

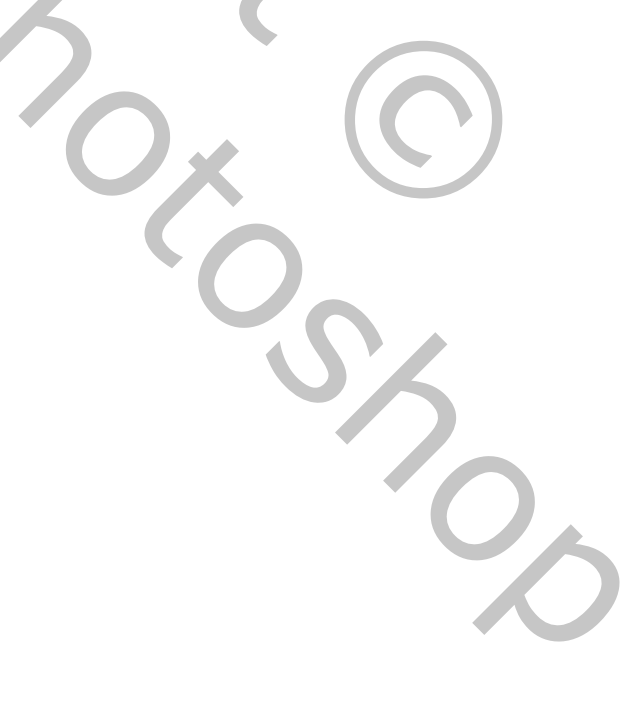

Griezelige dame – blz. 19 Vertaling T

Zet voor laag "bergen4" de modus op Vermenigvuldigen; voeg twee Aanpassingslagen toe als

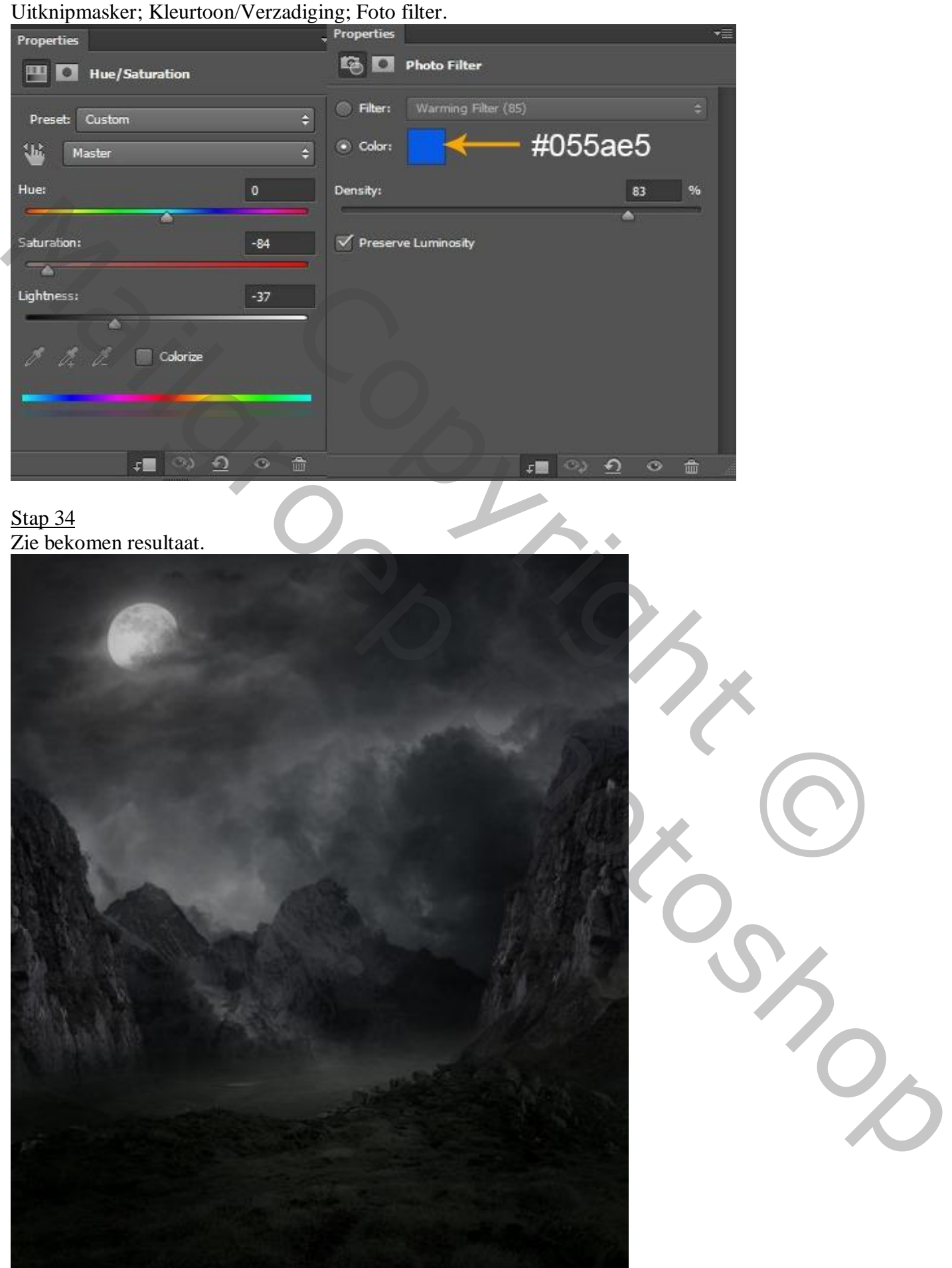

Nieuwe laag; zacht zwart penseel; schaduwen schilderen op de bergtoppen; zie pijltjes. Laagdekking = 30% (of dekking penseel op 30% zetten); groepeer alle "berg" lagen.

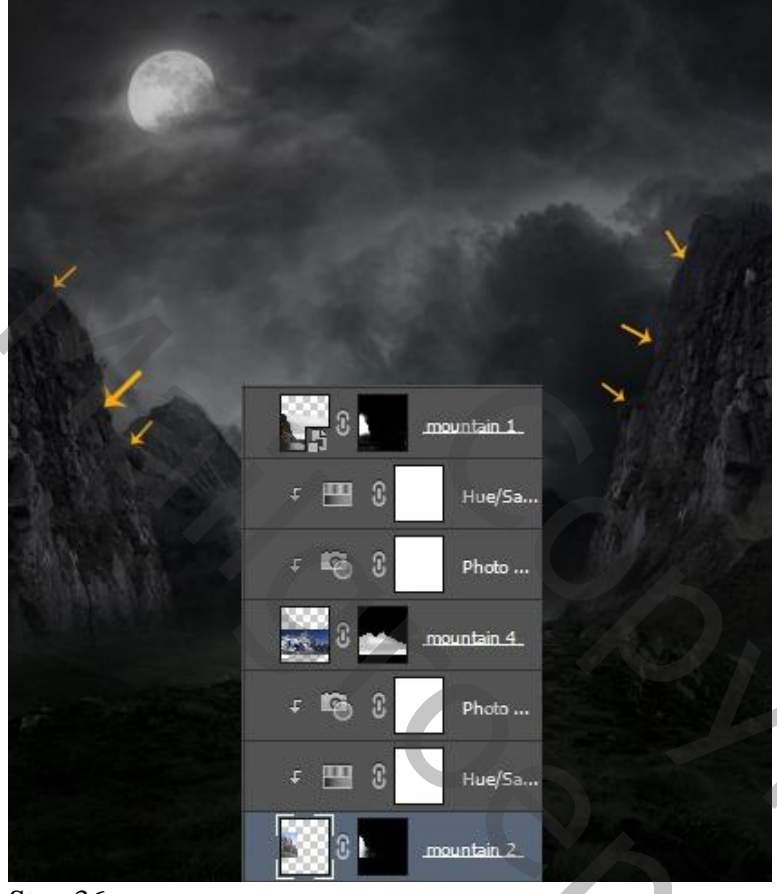

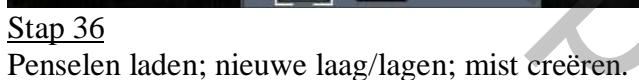

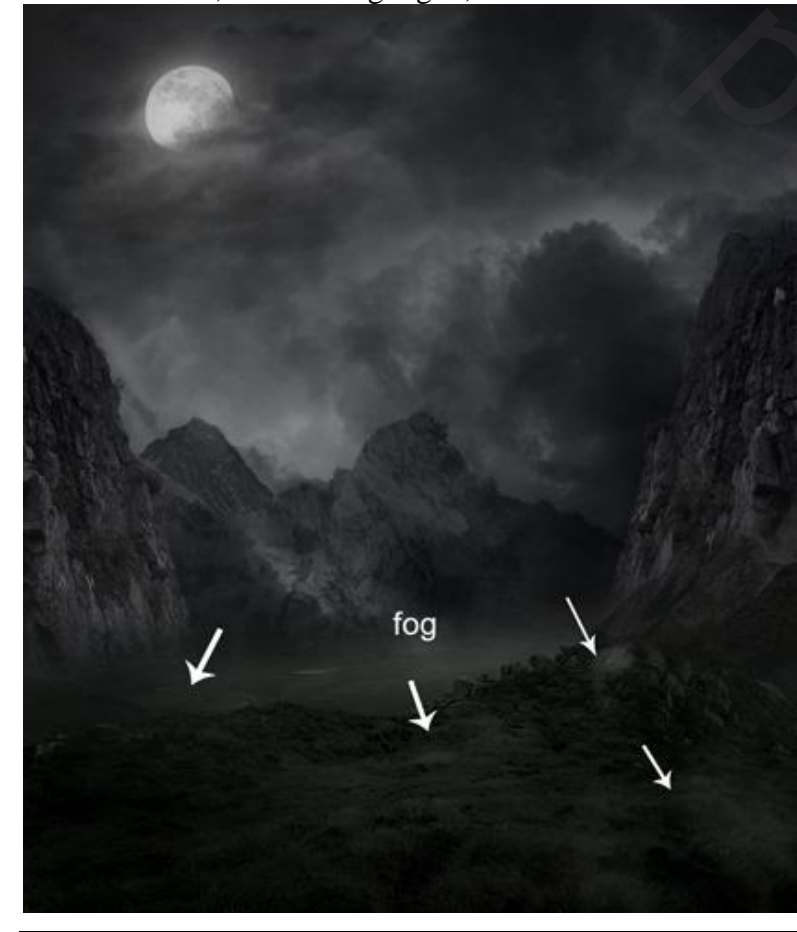

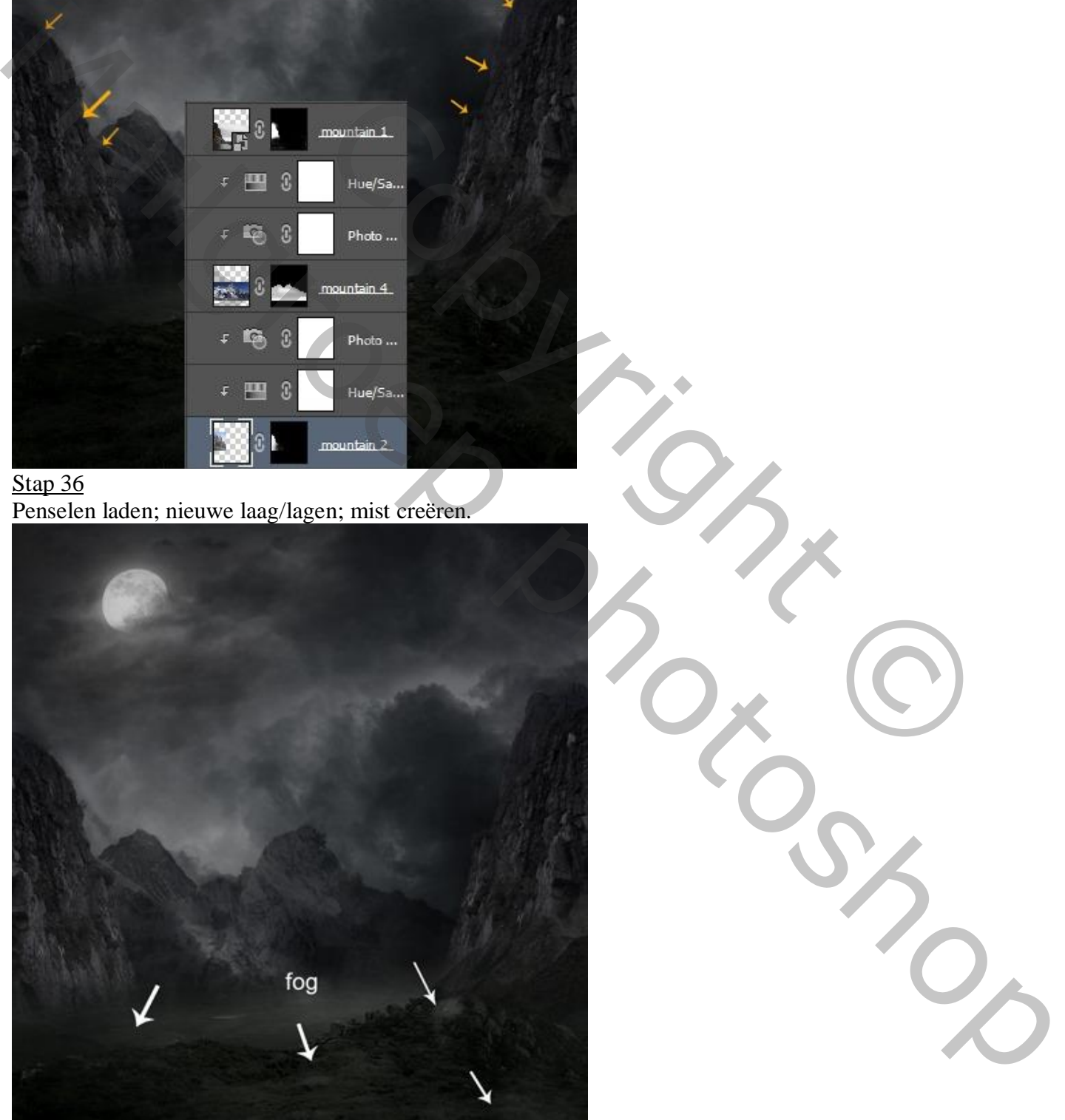

Nieuwe laag, zacht rond penseel met dekking en stroom = 30%; schilder met kleur = #1F3343

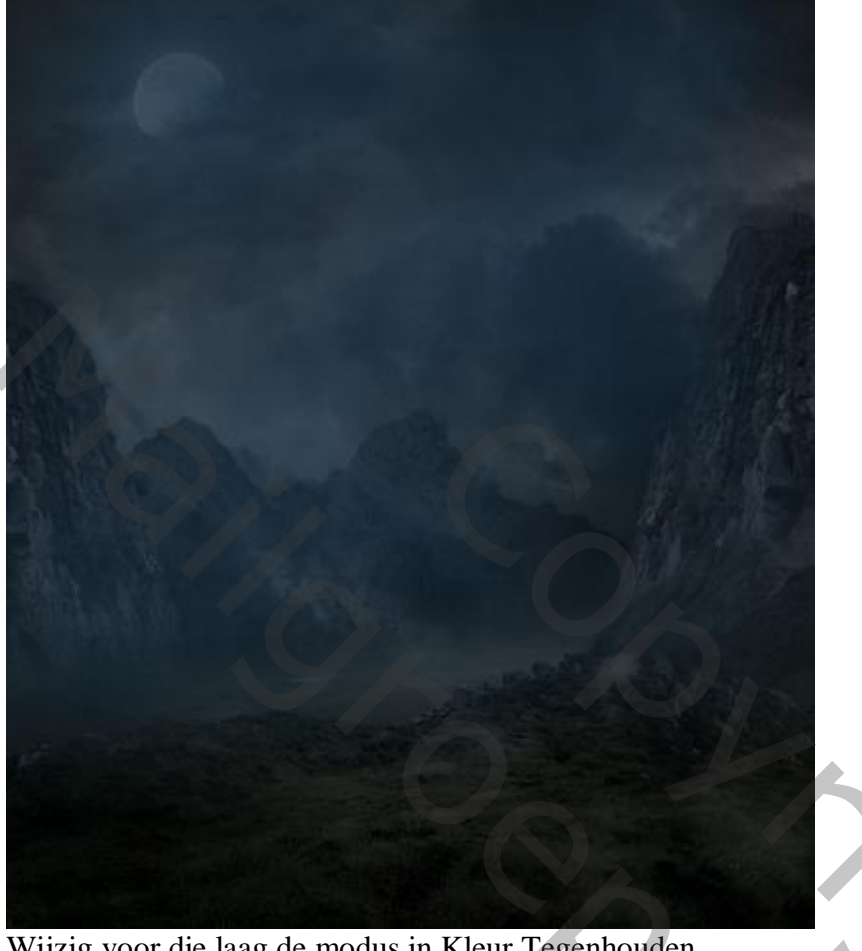

Wijzig voor die laag de modus in Kleur Tegenhouden.

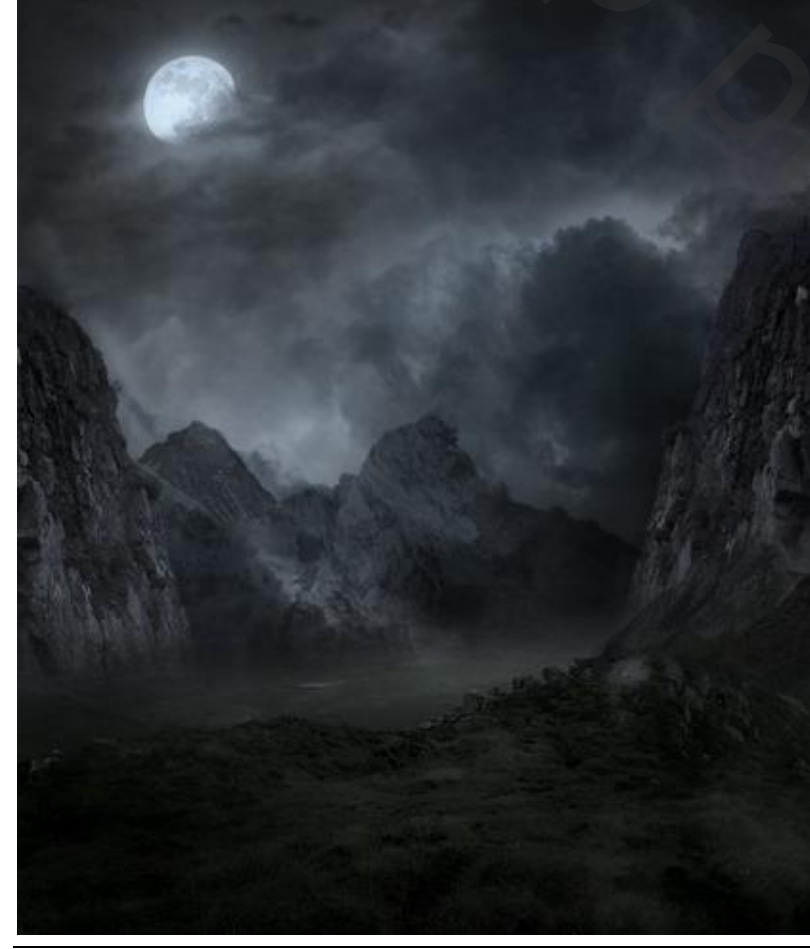

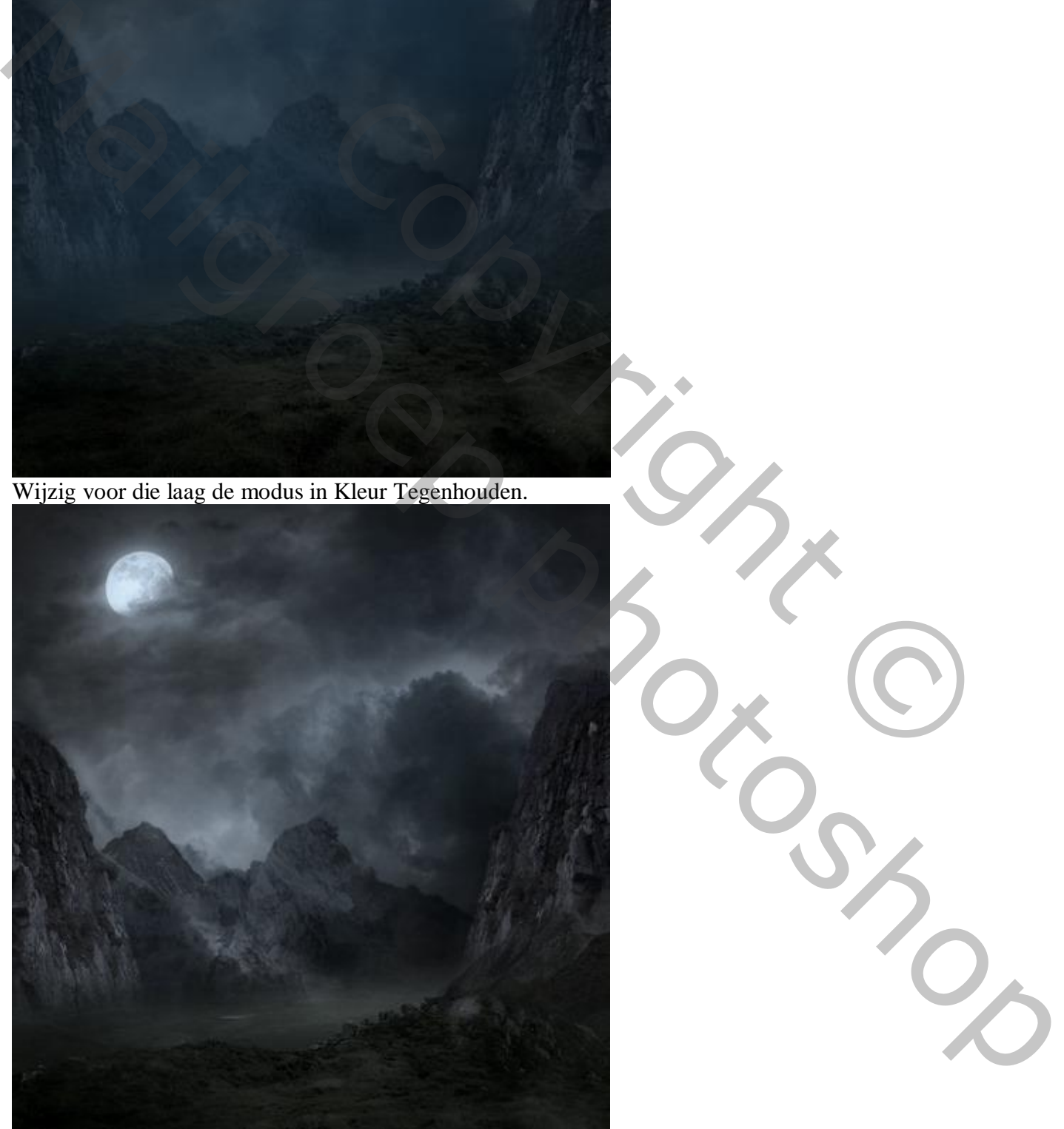

Terug een nieuwe laag; licht op de grond schilderen; zelfde kleur als daarnet; zie witte pijlen. Laagmodus = Kleur Tegenhouden.

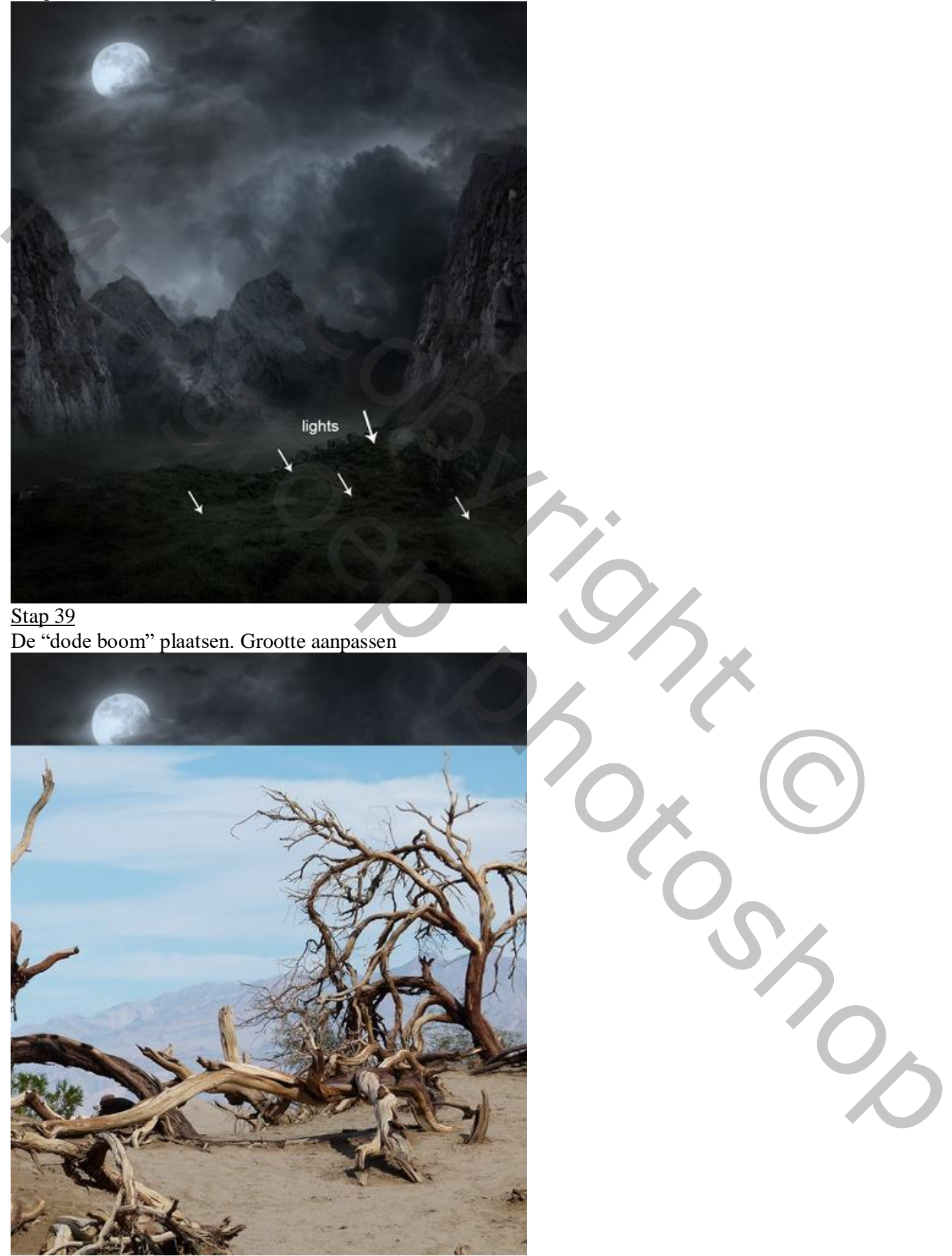

Griezelige dame – blz. 23 Vertaling T

Voeg aan die "boom" laag een laagmasker toe; werk met zacht zwart penseel op het laagmasker.

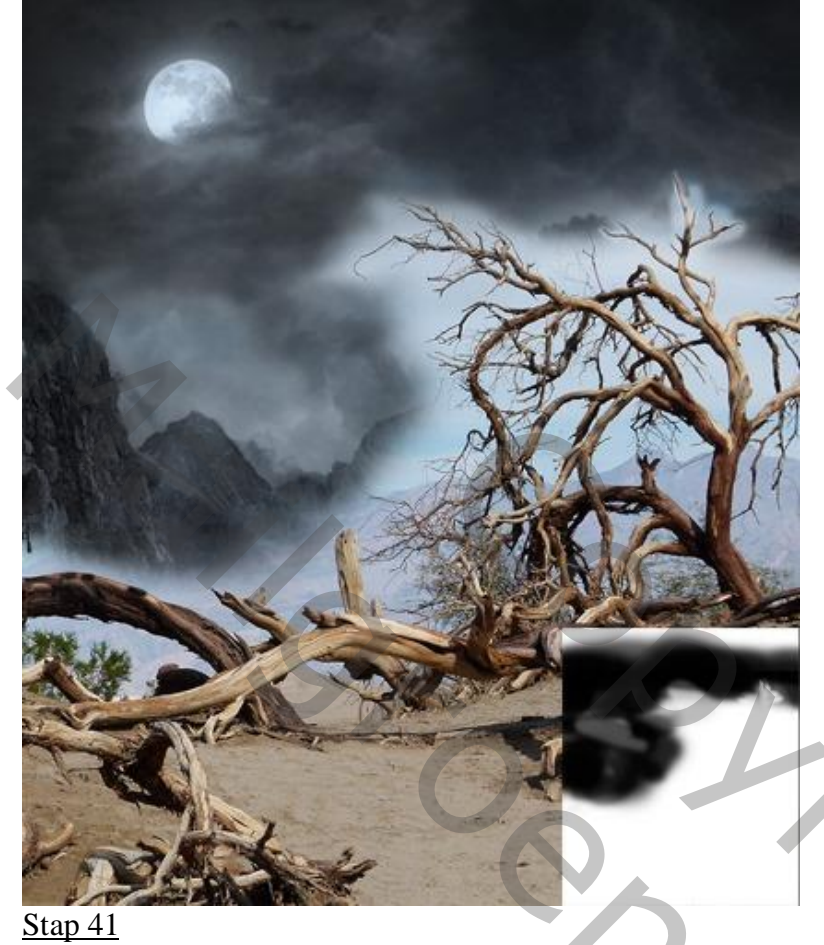

Voor laag "boom" ; modus = Vermenigvuldigen (het wit niet hoeven te verwijderen).

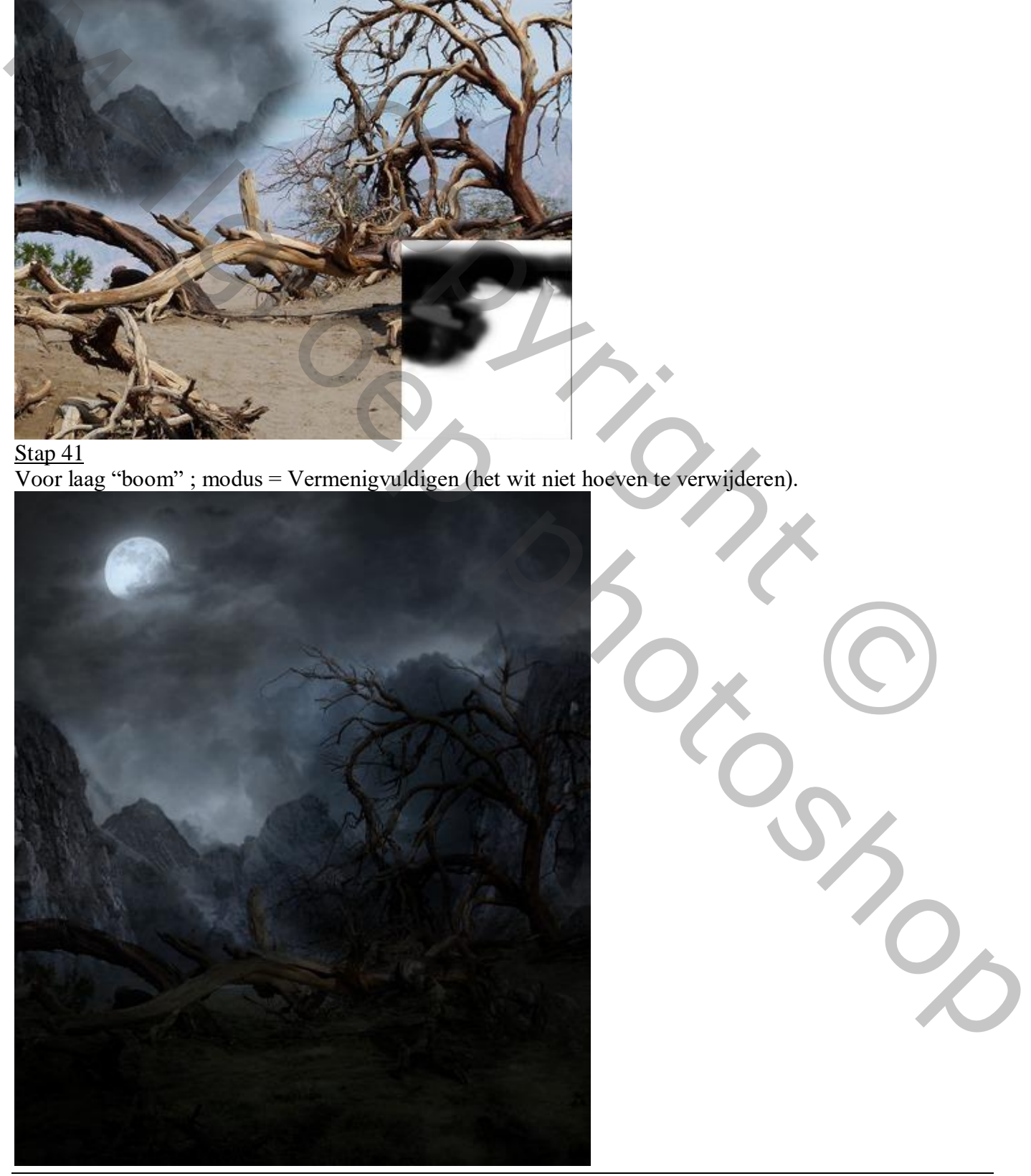

Aanpassingslaag 'Niveaus' toevoegen als Uitknipmasker boven laag "boom".

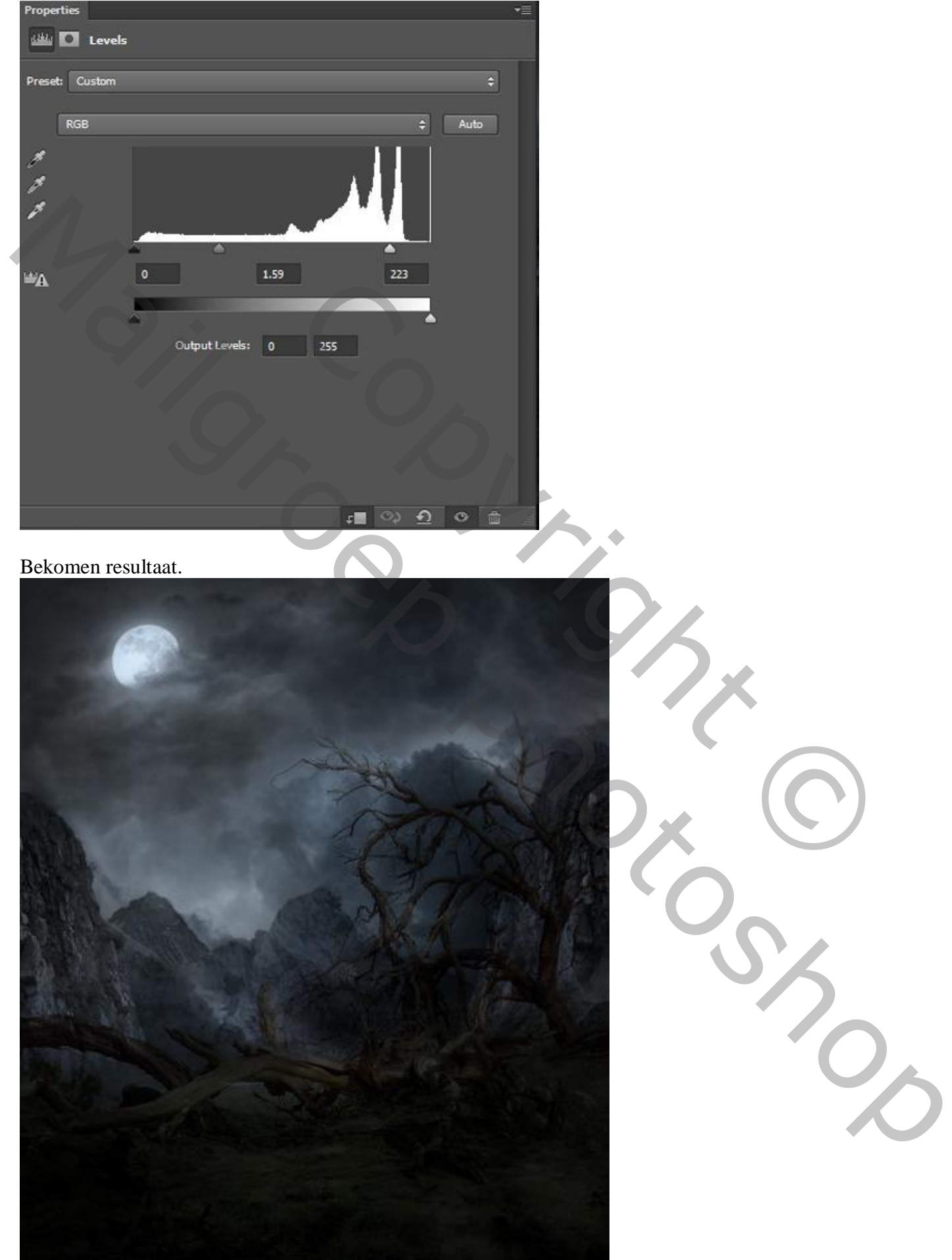

## Stap 43 Dupliceer laag "boom" samen met de Aanpassingslaag

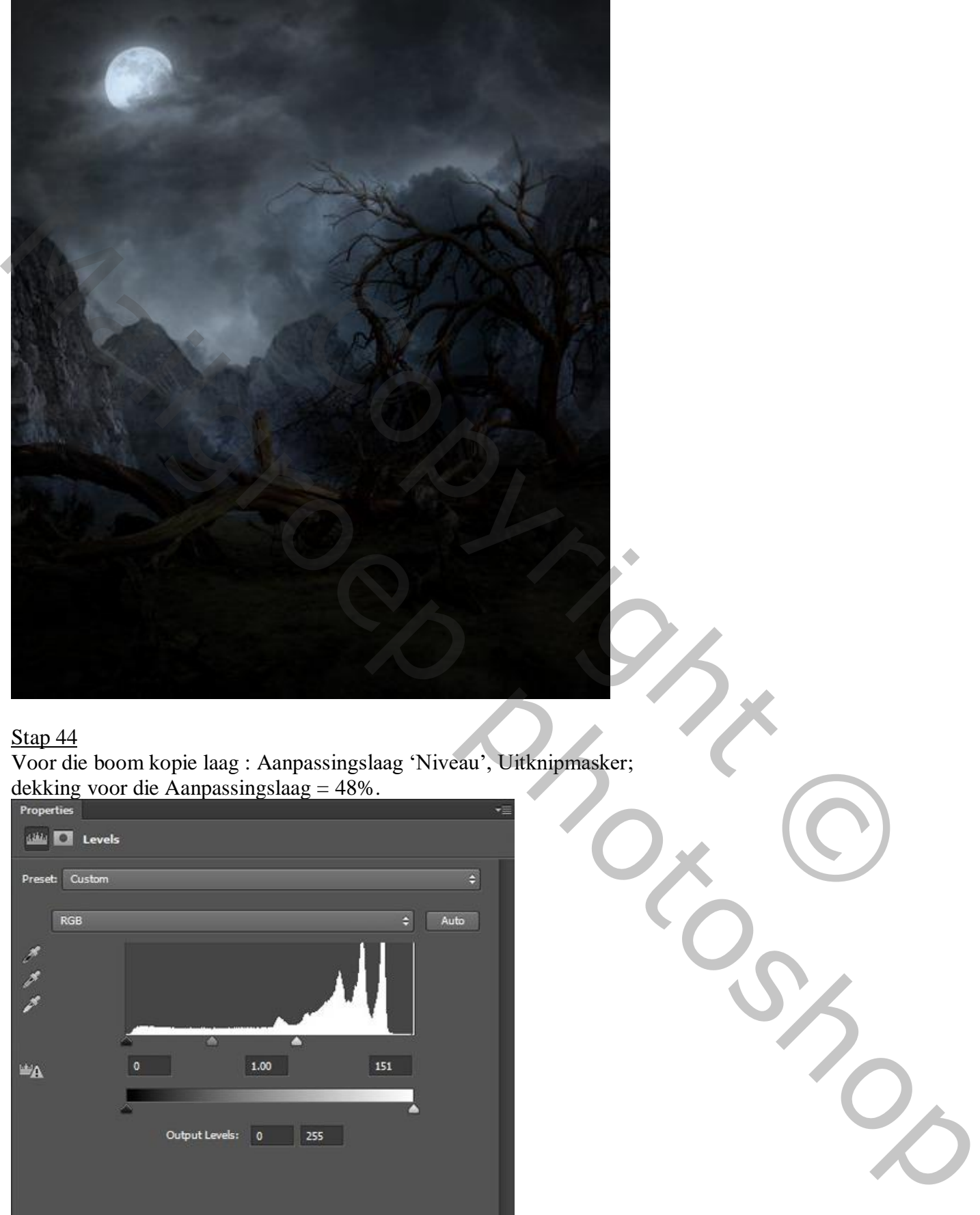

#### Stap 44

Voor die boom kopie laag : Aanpassingslaag 'Niveau', Uitknipmasker; dekking voor die Aanpassingslaag =  $48\%$ .

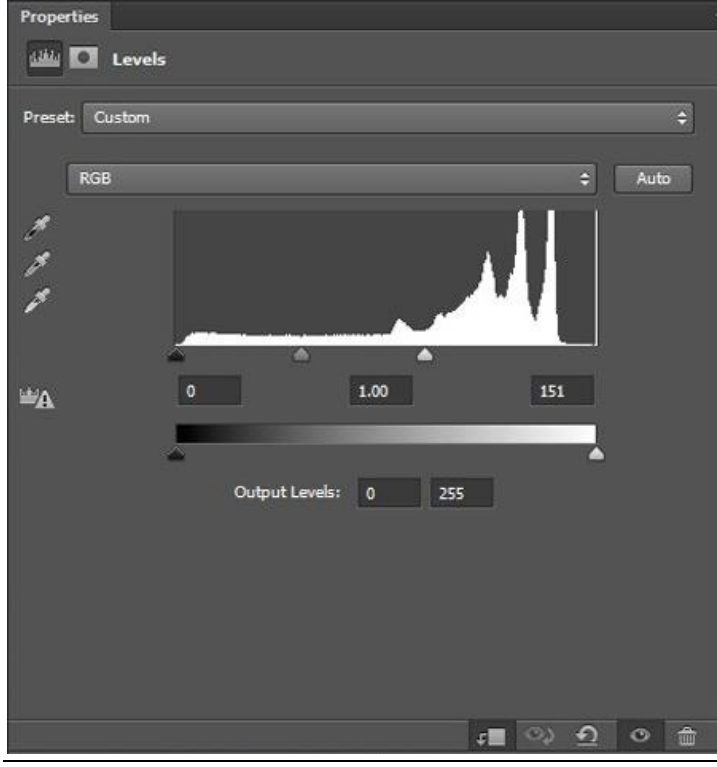

Griezelige dame – blz. 26 Vertaling T

Nieuwe laag; schaduwen schilderen op de kruinen van de bomen; de "boom" lagen dan groeperen.

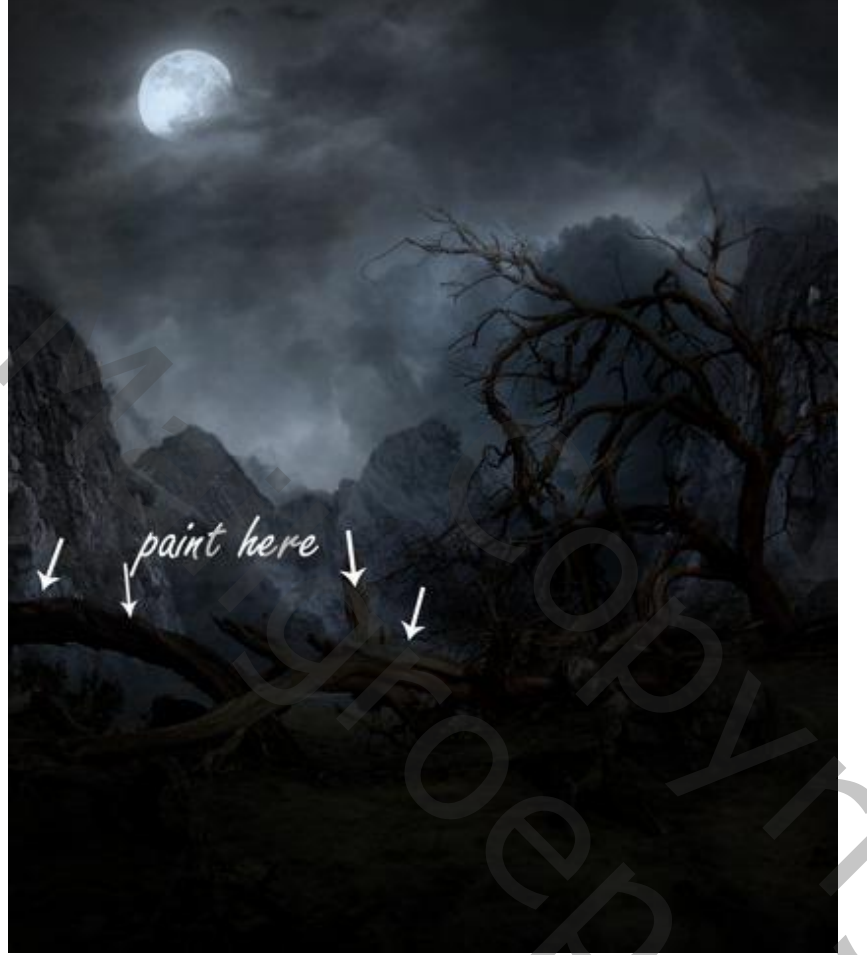

#### Stap 46

Aanpassingslaag 'Curven, geen Uitknipmasker meer; dan met een zacht zwart penseel op het laagmaske schilderen boven het landschap (waar de witte pijlen staan schilderen).

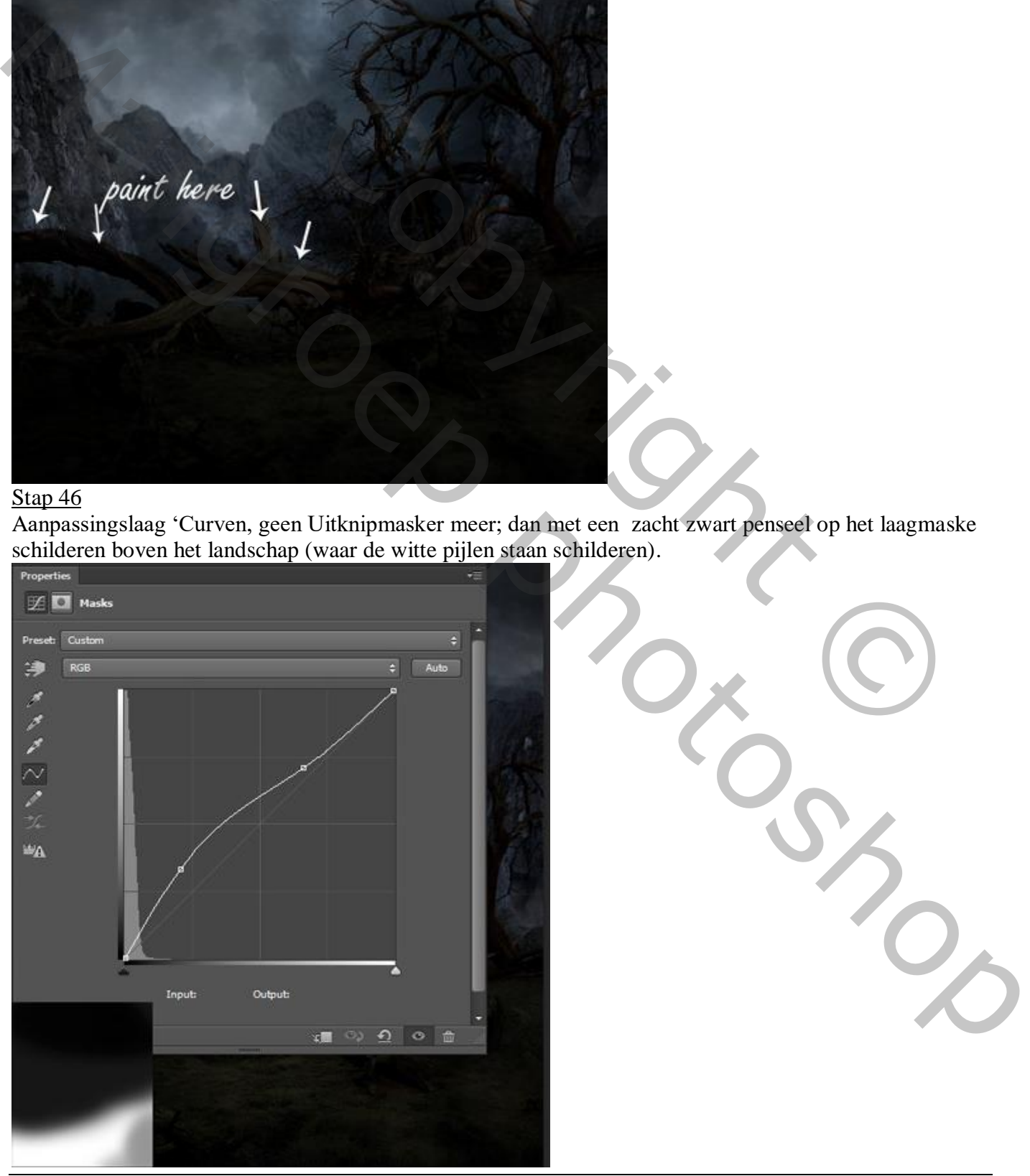

Griezelige dame – blz. 27 Vertaling T

Fourne<br>
Read<br>
Read<br>
Read<br>
Read<br>
Read<br>
Read<br>
Read<br>
Read<br>
Read<br>
Read<br>
Read<br>
Read<br>
Read<br>
Read<br>
Read<br>
Read<br>
Read<br>
Read<br>
Read<br>
Read<br>
Read<br>
Read<br>
Read<br>
Read<br>
Read<br>
Read<br>
Read<br>
Read<br>
Read<br>
Read<br>
Read<br>
Read<br>
Read<br>
Read<br>
Read<br>
Read

Stap 47 De lamp plaatsen; laagmasker; met zacht zwart penseel rond de lamp schilderen.

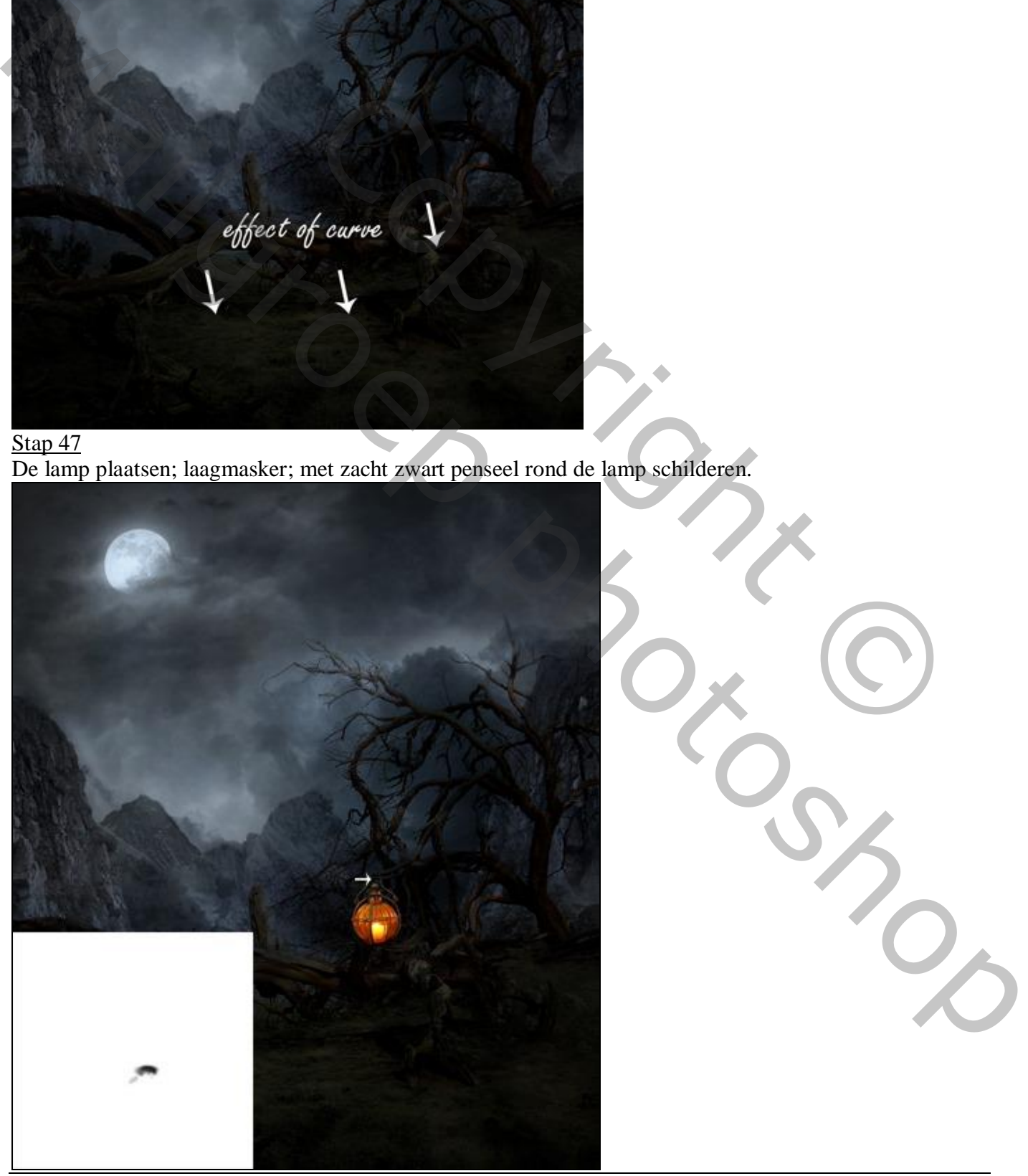

![](_page_27_Picture_3.jpeg)

Griezelige dame – blz. 28 Vertaling T

Aanpassingslaag 'Kleurtoon/Verzadiging'; Uitknipmasker boven de lamp; ook hier op het laagmasker schilderen (net boven de lamp een zwarte stip plaatsen).

![](_page_28_Picture_2.jpeg)

![](_page_28_Picture_3.jpeg)

Nieuwe laag; zacht penseel, dekking en stroom = 100% ; voorgrondkleur = # 874B1D ; wat gloed boven de lamp schilderen; laagmodus = Lineair Tegenhouden, laagdekking = 71%.

![](_page_29_Picture_2.jpeg)

#### Stap 50

Nieuwe laag; naam = "licht van de lamp"; zacht penseel, dekking = 50%; zelfde kleur als daarnet. Schilder licht op de grond; laagmodus = Lineair Tegenhouden, laagdekking = 23%; lagen groeperen.

![](_page_29_Picture_5.jpeg)

Griezelige dame – blz. 30 Vertaling T

Het model netjes uitselecteren en toevoegen; nieuwe laag onder het model; schaduwen schilderen.

![](_page_30_Picture_2.jpeg)

## Stap 52

Geef laag "model" volgende Verloopbedekking : modus = Bedekken; zwart wit; 13°.

![](_page_30_Picture_41.jpeg)

![](_page_31_Picture_0.jpeg)

Twee Aanpassingslagen toevoegen als Uitknipmasker boven laag "model"; Kleurtoon/Verzadiging ; Verloop toewijzen met modus = Kleur Tegenhouden en dekking =  $66\%$ .

![](_page_31_Picture_3.jpeg)

![](_page_32_Picture_0.jpeg)

Nog twee Aanpassingslagen, Uitknipmasker boven laag "model" : Foto Filter met modus = Zwak licht ; Helderheid/Contrast.

![](_page_32_Picture_3.jpeg)

![](_page_33_Picture_0.jpeg)

Nieuwe laag; vul met 50% grijs; laagmodus = Bedekken; Uitknipmasker boven die Aanpassingslagen.

![](_page_33_Picture_28.jpeg)

Griezelige dame – blz. 34 Vertaling T

Schilder op die grijze laag met Tegenhouden (witte pijlen) en Doordrukken (rode pijlen); Bereik = Middentonen; Belichting =  $9\%$ .

![](_page_34_Picture_2.jpeg)

#### Stap 58

Nieuwe laag; zacht penseel, voorgrondkleur = # 874B1D; schilder licht boven het haar, gezicht, handen van het model. Lagen met onderdeel van het model weer groeperen.

![](_page_34_Picture_5.jpeg)

Zie lagenpalet.

![](_page_35_Picture_31.jpeg)

#### Stap 59 Voeg een vogel toe.

![](_page_35_Picture_3.jpeg)

#### Stap<sub>60</sub>

Boven die vogel een Aanpassingslaag 'Kleurtoon/Verzadiging; Uitknipmasker; 0 ; -18 ; -56.

![](_page_36_Picture_2.jpeg)

#### Stap 61

Nieuwe laag; vogels schilderen met passend penseel; hier gewerkt met penseel 2500; 250 pixels.

![](_page_36_Picture_5.jpeg)

Griezelige dame – blz. 37 Vertaling T

#### Stap<sub>62</sub>

Bovenste laag, Aanpassingslaag 'Curven'; geen Uitknipmasker meer; schilder op het laagmasker met zacht zwart penseel met passende dekking.

![](_page_37_Picture_2.jpeg)

![](_page_37_Picture_3.jpeg)

#### Stap<sub>63</sub>

Aanpassingslaag Foto Filter ; modus = Kleur; geen Uitknipmasker.

![](_page_38_Picture_2.jpeg)

![](_page_38_Picture_3.jpeg)

Aanpassingslaag 'Kleurbalans' voor Middentonen en Hooglichten; dekking = 51%.

![](_page_39_Picture_44.jpeg)

## Stap 65

![](_page_39_Figure_4.jpeg)

![](_page_39_Picture_45.jpeg)

![](_page_40_Picture_0.jpeg)

Stap 66 Aanpassingslaag 'Curven' ; dekking = 70%.

![](_page_40_Picture_2.jpeg)

Zie nog eindresultaat aan het begin van deze oefening.

![](_page_40_Picture_32.jpeg)